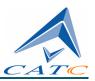

3385 Scott Blvd, Santa Clara, CA 95054-3115 Tel: +1/408.727.6600 Fax: +1/408.727.6622

# CATC Merlin II<sup>TM</sup>

# Bluetooth Protocol Analyzer

# User's Manual

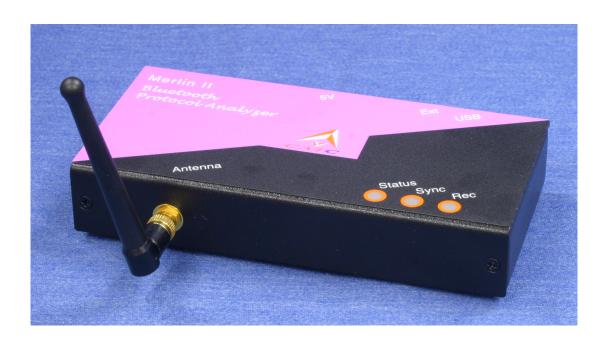

For Software Version 2.30
Manual Version 1.0
28 November, 2003

### **Document Disclaimer**

The information contained in this document has been carefully checked and is believed to be reliable. However, no responsibility can be assumed for inaccuracies that may not have been detected.

CATC reserves the right to revise the information presented in this document without notice or penalty.

### Trademarks and Servicemarks

CATC, Merlin II, BTTracer, BTTrainer, Merlin, Merlin's Wand, Merlin Mobile, and BusEngine are trademarks of Computer Access Technology Corporation.

Microsoft, Windows NT, Windows 2000, Windows 98SE, Windows ME, and Windows XP are registered trademarks of Microsoft Inc.

All other trademarks are property of their respective companies.

# Copyright

Copyright © 2003, Computer Access Technology Corporation (CATC); All Rights Reserved.

Portions of this product are supplied courtesy of Richard Herveille. Copyright (c) 2002, 2003 Richard Herveille, rherveille@opencores.org. All rights reserved.

This document may be printed and reproduced without additional permission, but all copies should contain this copyright notice.

### FCC Conference Statement

This equipment has been tested and found to comply with the limits for a Class A digital device and an intentional radiator, pursuant to Part 15 of the FCC Rules. These limits are designed to provide reasonable protection against harmful interference when the equipment is operated in a commercial environment. This equipment generates, uses, and can radiate radio frequency energy and, if not installed and used in accordance with the instruction manual, may cause harmful interference to radio communications. Operation of this equipment in a residential area is likely to cause harmful interference in which case the user will be required to correct the interference at their own expense. The end user of this product should be aware that any changes or modifications made to this equipment without the approval of CATC could result in the product not meeting the Class A limits, in which case the FCC could void the user's authority to operate the equipment.

Important Notice: To comply with FCC RF exposure requirements (sections 1.1307 and 1.310 of the Rules) only the antenna supplied by CATC must be used for this device. The antenna must be located at least 20 cm away from all persons.

FCC Testing applies to FCC ID: KH7BT006UAA-X.

### **EU Conference Statement**

This equipment complies with the R&TT Directive 1999/5/EC. It has been tested and found to comply with EN55022:1994/A1:1995/A2:1997 Class A, EN61000-4-2:1995, EN61000-4-3:1995, EN61000-4-4:1995, EN61000-4-5:1995, EN61000-4-6:1995, EN61000-4-11:1994, EN61010-1:1993, and ESTI EN 300 328-1 V1.2.2 (2000-07).

Manual Version 1.0 Part number: 730-0055-00

# TABLE OF CONTENTS

| Chapter 1 Ov           | verview                                        |                                         | 1  |
|------------------------|------------------------------------------------|-----------------------------------------|----|
| Bluetooth <sup>T</sup> | <sup>TM</sup> Overview                         |                                         | 1  |
| General De             | escription                                     |                                         | 2  |
| Automatio              | n                                              |                                         | 3  |
|                        |                                                |                                         |    |
|                        | eneral                                         |                                         |    |
|                        | ysical Components                              |                                         |    |
|                        | splay Options                                  |                                         |    |
|                        | ecording Options                               |                                         |    |
|                        | uetooth BusEngine                              |                                         |    |
| •                      | ons                                            |                                         |    |
|                        | ckage                                          |                                         |    |
|                        | vironmental Conditions                         |                                         |    |
|                        | tternal Power Supply                           |                                         |    |
| Ex                     | temai rowei Suppiy                             |                                         | (  |
| Chapter 2 Ins          | stallation                                     | • • • • • •                             | 7  |
| System Co              | mponents/Packing List                          |                                         | 7  |
| Analyzer I             | LED Descriptions                               |                                         | 7  |
|                        | Description                                    |                                         |    |
| ~ .                    | the Analyzer                                   |                                         |    |
| •                      | he Analyzer Software on the PC                 |                                         |    |
|                        | Bluetooth Recording                            |                                         |    |
|                        | quiry Recording                                |                                         |    |
|                        | nterface Breakout Board                        |                                         |    |
|                        | onnecting the Breakout Board                   |                                         |    |
|                        | onfiguring the Analyzer for the Breakout Board |                                         |    |
| Chapter 3 Up           | odates                                         | • • • • • • •                           | 15 |
| Update File            | es                                             |                                         | 15 |
| Automatic              | Updates                                        |                                         | 15 |
| Software, l            | Firmware, and BusEngine Versions               |                                         | 17 |
| Software U             | Jpdates                                        | · • • • • • • • • • • • • • • • • • • • | 17 |
|                        | formation                                      |                                         |    |
| Uŗ                     | odating the Software License                   |                                         | 18 |
| Chapter 4 So           | ftware Overview                                |                                         | 21 |
| -                      | Display Windows                                |                                         |    |
|                        |                                                |                                         |    |
|                        |                                                |                                         |    |
|                        | ecording Progress                              |                                         |    |
|                        | atus Bar Position Definitions:                 |                                         |    |
|                        | ecording Status                                |                                         |    |
|                        | nalyzer Status                                 |                                         |    |
|                        | arch Status                                    |                                         |    |

| Zooming In and Out                            |    |
|-----------------------------------------------|----|
| Zoom In                                       |    |
| Zoom Out                                      |    |
| Tool Tips                                     |    |
| Merlin II Analyzer Keyboard Shortcuts         | 33 |
| Chapter 5 Recording Wizard                    | 35 |
| Starting Recording Wizard                     |    |
| Recording a Traffic on a New Piconet          |    |
| Recording an Existing Piconet                 |    |
| Recording in Test Mode                        |    |
| Recording in Reduced Hopping Mode             |    |
| Recording in Single Frequency Mode            |    |
| Chapter 6 Recording Options                   | 63 |
| Recording Modes                               |    |
| Piconet recording                             |    |
| Inquiry recording                             |    |
| UT:HCI mode                                   |    |
| Opening the Recording Options Dialog Box      |    |
| Recording Options - General                   |    |
| Recording type                                |    |
| Options                                       |    |
| Buffer Size                                   |    |
| Trigger Position                              | 66 |
| Debug                                         | 67 |
| Recording Options - Piconet                   |    |
| Frequency Hopping                             | 67 |
| Sequence                                      | 69 |
| Synchronization Method                        |    |
| Loss of Sync Timeout (1-30 secs)              | 73 |
| Force Re-synchronization                      |    |
| Show Paging Traffic                           | 74 |
| Follow Anonymity                              | 74 |
| Advanced                                      |    |
| Recording Options - Inquiry                   | 76 |
| Recording Options - Events                    |    |
| Payload Length Error                          |    |
| Recording Options - Actions                   |    |
| Action Buttons - Their Functions              |    |
| Blue Dot Menus                                |    |
| Saving Recording Options                      |    |
| Recording Bluetooth Traffic                   |    |
| <b>Chapter 7 Display Options</b>              | 95 |
| General Display Options                       |    |
| Setting Color, Formatting, and Hiding Options |    |

|      | Setting Color Display Options               | 97    |
|------|---------------------------------------------|-------|
|      | Changing Field Formats                      | 98    |
|      | Hiding Display Options                      | 99    |
|      | Level Hiding Options                        | 99    |
|      | Level Hiding Parameters                     | 99    |
|      | Saving Display Options                      | . 101 |
| Char | oter 8 Reading a CATC Trace                 | 103   |
|      | Trace View Features                         |       |
|      | Interpreting the Displayed Information      |       |
|      | Tooltips                                    |       |
|      | Set Marker                                  |       |
|      | Edit or Clear Marker                        |       |
|      | Adding Comments to a Trace File             |       |
|      | Expanded and Collapsed Data Formats         |       |
|      | Hide Frequency Hops                         |       |
|      | Hide Nulls and Polls.                       |       |
|      | Menus in Clicked Fields                     | . 109 |
|      | Hide Unassociated Traffic                   | . 109 |
|      | Hide Channel                                | . 109 |
|      | Hide Duplicated Traffic                     | . 109 |
| Char | oter 9 Searching Traces                     | 111   |
| •    | Search Menu                                 |       |
|      | Go to Trigger                               |       |
|      | Go to Packet/Message/Protocol               |       |
|      | Go to Marker                                | .112  |
|      | Go to                                       | .112  |
|      | Error                                       | .116  |
|      | Soft Bit Error                              | .116  |
|      | Loss of Sync                                |       |
|      | Find                                        |       |
|      | Event Groups                                |       |
|      | Union, Intersection, and Exclusion          |       |
|      | Using Find                                  |       |
|      | Find Next                                   | . 124 |
| Chap | oter 10 Decoding Protocols                  | 125   |
|      | Introduction                                |       |
|      | LMP and L2CAP Messages                      |       |
|      | Decoding and Viewing Higher Protocol Data   |       |
|      | Decoding Via the Decoding Toolbar           |       |
|      | Decoding Via the Display Options Dialog Box |       |
|      | Tooltips                                    |       |
|      | Viewing Packets in LMP and L2CAP Messages   |       |
|      | Types of LMP and L2CAP Messages             | .128  |
|      | Viewing L2CAP Channel Connections           | 129   |

|             | Viewing Protocol Messages and Transactions                                                                                                    | 130                                                  |
|-------------|----------------------------------------------------------------------------------------------------|------------------------------------------------------|
|             | Viewing L2CAP Messages in Protocol Messages                                                                                                    | 130                                                  |
|             | How to Decode                                                                                                    | 130                                                  |
|             | Expanding Protocol Messages                                                                                                    | 130                                                  |
|             | Decoding via the Profiles Toolbar                                                                                                    | 131                                                  |
|             | Changing Protocol Assignments                                                                                                    | 131                                                  |
|             | Using the Decoding Assignments Dialog Box                                                                                                    | 132                                                  |
|             | Removing User-Assigned Protocol Assignments                                                                                                    | 133                                                  |
|             | Manually Assigning Protocols                                                                                                    |                                                      |
|             | Other Assignments: OBEX Client/Server Status                                                                                                    | 134                                                  |
|             | Changing an OBEX Client or Server Status                                                                                                    |                                                      |
|             | Decoding BNEP                                                                                                    |                                                      |
|             | Decoding HID                                                                                                    |                                                      |
|             | Other Decoding Options                                                                                                    |                                                      |
|             | Encryption                                                                                                    |                                                      |
|             | Configuring Merlin II for Encryption                                                                                                    |                                                      |
|             | Re-applying Encryption Settings                                                                                                    | 138                                                  |
| ~-          |                                                                                                    |                                                      |
| Chaj        | pter 11 Reports & Exporting Data                                                                                                    | 141                                                  |
| Chaj        | pter 11 Reports & Exporting Data  Device List                                                                                                    |                                                      |
| Chaj        |                                                                                                    | 141                                                  |
| Chaj        | Device List                                                                                                    | 141                                                  |
| Chaj        | Device List                                                                                                    | 141<br>142<br>143                                    |
| Chaj        | Device List                                                                                                    | 141142143143                                         |
| Chaj        | Device List.  File Information.  Error Summary.  Timing Calculations.                                                                                                    | 141<br>142<br>143<br>143                             |
| Chaj        | Device List                                                                                                    | 141<br>142<br>143<br>144<br>147                      |
| Chaj        | Device List .  File Information .  Error Summary .  Timing Calculations .  Bus Utilization .  Traffic Summary .                                                                                                    | 141<br>142<br>143<br>144<br>147                      |
| Chaj        | Device List File Information Error Summary Timing Calculations Bus Utilization Traffic Summary Real-Time Statistics                                                                                                    | 141<br>142<br>143<br>143<br>144<br>147<br>150        |
| Chaj        | Device List File Information Error Summary Timing Calculations Bus Utilization Traffic Summary Real-Time Statistics Exporting Trace Data                                                                                                    | 141<br>142<br>143<br>144<br>147<br>147<br>150        |
| Chaj        | Device List File Information Error Summary Timing Calculations Bus Utilization Traffic Summary Real-Time Statistics Exporting Trace Data Exporting To Text Format                                                                                                    | 141<br>142<br>143<br>144<br>147<br>150<br>150        |
|             | Device List File Information Error Summary Timing Calculations Bus Utilization Traffic Summary Real-Time Statistics Exporting Trace Data Exporting To Text Format Exporting Trace Data to a .CSV Format Exporting Audio Data                                                  | 141<br>142<br>143<br>144<br>147<br>150<br>150<br>151 |
|             | Device List File Information Error Summary Timing Calculations Bus Utilization Traffic Summary Real-Time Statistics Exporting Trace Data Exporting To Text Format Exporting Trace Data to a .CSV Format Exporting Audio Data  endix A: Merlin II Clock Calibration            | 141142143144147150150151152                          |
| Appe        | Device List File Information Error Summary Timing Calculations Bus Utilization Traffic Summary Real-Time Statistics Exporting Trace Data Exporting To Text Format Exporting Trace Data to a .CSV Format Exporting Audio Data  endix A: Merlin II Clock Calibration Procedure: | 141142143144147150150151152153                       |
| Appe<br>How | Device List File Information Error Summary Timing Calculations Bus Utilization Traffic Summary Real-Time Statistics Exporting Trace Data Exporting To Text Format Exporting Trace Data to a .CSV Format Exporting Audio Data  endix A: Merlin II Clock Calibration            | 141142143144147150151152153157                       |

# 1. Overview

The CATC Merlin II<sup>TM</sup> Protocol Analyzer is the newest member of CATC's industry-leading line of high performance, Bluetooth protocol analyzers. Preceded by CATC's BT*Tracer*, Merlin<sup>TM</sup> and Merlin Mobile Analyzers, Merlin II has been designed using the same modular architecture that made its predecessors highly successful in the serial bus protocol analyzer market worldwide.

### 1.1 Bluetooth<sup>TM</sup> Overview

The Bluetooth wireless technology is set to revolutionize the personal connectivity market by providing freedom from wired connections. It is a specification for a small-form factor, low-cost radio solution providing links between mobile computers, mobile phones and other portable handheld devices, and connectivity to the internet.

The Bluetooth Special Interest Group (SIG), comprised of leaders in the telecommunications, computing, and network industries, is driving development of the technology and bringing it to market. The Bluetooth SIG includes promoter companies 3Com, Ericsson, IBM, Intel, Lucent, Microsoft, Motorola, Nokia and Toshiba, and more than 2500 SIG members.

Bluetooth is a radio technology specification designed to transmit both voice and data wirelessly, providing an easier way for a variety of mobile computing, communications and other devices to communicate with one another without the need for cables. Bluetooth could make possible what is being called the personal-area network by allowing users to transmit small amounts of data at 1M bit/sec with a range of 10 to 100 meters, depending the power of the radio, over the 2.4-GHz radio frequency. The key benefits of the Bluetooth technology are robustness, low complexity, low power and low cost. Bluetooth employs a rapid frequency hopping mechanism to minimize the effects of 'collisions' with other protocols and devices operating in the same frequency band. Mechanisms exist for a Bluetooth device to determine all devices in range as well as to request connection to a piconet as either a master or a slave.

Please refer to the *Bluetooth Specification*, *version 1.2* for details on the protocol. The Bluetooth specification is available from the Bluetooth SIG at its web site <a href="http://www.bluetooth.org/">http://www.bluetooth.org/</a>

## 1.2 General Description

The Merlin II Protocol Analyzer is designed as a stand-alone unit that can be easily configured and controlled by a portable or desktop PC connected via its USB port. Merlin II provides customers with the familiar 'CATC Trace' user interface that is the *de facto* industry standard for documenting the performance of high-speed serial protocols.

Merlin II supports the functionality required to analyze all levels, including the baseband, of the Bluetooth wireless protocol. The featured Radio Interface allows users to probe and analyze transactions at the lowest level within the Bluetooth architecture. By creating this "Point of Observation" or probing point within the radio level packet view, the user can analyze all levels of the protocol stack.

Merlin II is a non-intrusive testing tool for Bluetooth piconets providing network traffic capture and analysis. Hardware triggering allows real-time events to be captured from a piconet. Hardware filtering allows the filtering out of fields, packets, and errors from the recording. Filtering allows users to focus recordings on events of interest and to preserve recording memory so that the recording time can be extended.

Recorded data is presented in colored graphics in a trace viewer application. This application has advanced search and viewing capabilities that allow the user to quickly locate specific data, errors and other conditions, thereby focusing the user's attention on events of interest.

Merlin II functions with any personal computer using the Windows 98SE, Windows 2000, Windows ME, or Windows XP operating systems and equipped with a functional USB interface. For an updated set of system requirements for the host machine, please refer to the readme file.

The Analyzer is configured and controlled through a personal computer USB port. It can be used with portable computers for field service and maintenance as well as with desktop units in a development environment. The Analyzer is easily installed by connecting a cable between the computer's USB port and the Analyzer's USB port.

Merlin II provides on-the-fly detection of and triggering on such events as Packet Headers and Errors. Whether recording manually or with a specified trigger condition, Merlin II continuously records the bus data in a wrap-around fashion until manually stopped or until the Trigger Event is detected and a specified post-Trigger amount of bus data is recorded.

Upon detection of a triggering event, the analyzer continues to record data up to a point specified by the user. Real-time detection of events can be individually enabled or disabled to allow triggering on events as they happen. This includes predefined exception or error conditions and a user-defined set of trigger events. The unit can also be triggered by an externally supplied signal. The breakout board provides a path for externally supplied trigger or timing data to be recorded along with bus traffic.

The breakout board also provides a path for Merlin II to transmit a trigger signal.

The Merlin II software provides powerful search functions that enable investigation of particular events and allow the software to identify and highlight specific events. In addition to immediate analysis, you can print any part of the data. Use the **Save As** feature to save the data on disk for later viewing. The program also provides a variety of timing information and data analysis reports.

### 1.3 Automation

The Merlin II software includes an Application Program Interface (API) for developing testing programs and scripts in C++ and Visual Basic. The API reproduces most of the commands embodied in the Merlin II trace viewer software. This API allows users to automate procedures that otherwise have to be run manually via the trace viewer software. The Automation API can be run locally on the PC attached to Merlin II or remotely over a network connection.

For further details, refer to the *Automation API for CATC Bluetooth Analyzers* reference manual included in the installation CD-ROM. You can also download the document from the CATC website.

### 1.4 Features

#### General

- Small form factor for mobility and easy placement.
- Flexible design reconfigurable hardware for future enhancements.
- User friendly the Graphical User Interface software of Merlin II Analyzer is designed to be consistent with the 'CATC Trace' using color and graphics to display Bluetooth traffic.
- Radio Level Point of Observation and Capture traffic capture at the Radio Level for comprehensive analysis.
- Complies with Bluetooth v1.2 specification.
- Supports point-to-point and point-to-multipoint Bluetooth piconets.
- Spool data to hard drive allowing for long recording sessions.

- Automatic tracking of ESCO and Anonymity Modes.
- Anonymity mode
- Supports 79 frequency hop standards, reduced frequency, fixed frequency, and AFH.
- Automatic tracking of changes in the hopping scheme.
- Automatic tracking of whitened and non-whitened packets and traffic.
- Free non-recording, view-only software available.
- Power-on self-diagnostics.
- Compliant with FCC class A requirements / meets all CE mark requirements.
- Three year warranty and hot-line customer support.

### Physical Components

**Note** For an updated description of requirements for the host machine, please refer to the readme file.

- External small "power brick"
- Trace viewer software support for Microsoft Windows versions 98SE and later.

#### Display Options

- Analyzes and displays a transaction-level view of piconet traffic with accurate time-stamps and frequency hop information.
- Software analysis and data presentation at several protocol levels: Baseband, LMP, HCI, L2CAP, SDP, RFCOMM, TCS, OBEX, HDLC, BNEP, PPP, AT, HCRP, IP, TCP, UDP, HID, AVCTP, and AVDTP.
- Supports the following profiles: GAP, CIP, CTP, HCRP, HID, Intercom Profile, LPP, PAN, SDAP, SPP, UDI, DUN, FAX, GEOP, HF, HP, LAN, PAP, SAP, VCP, BPP, BIP, FTP, OPP, Synchronization Profile, GAVDP, A2DP, AVRCP, VDP

#### Recording Options

- Flexible advanced triggering capabilities including multiple triggering modes, selective views, timing analysis, search functions, protocol packet errors, transaction errors, packet type and destination device, data patterns, or any of these trigger types in combination.
- User defined trigger position.
- Support for various piconet characteristics by enabling the user to configure the synchronization method and recording parameters.

• Real-time hardware filtering of captured traffic for optimizing analyzer memory usage.

#### Bluetooth BusEngine

CATC's BusEngine<sup>TM</sup> Technology is at the heart of the new Merlin II Analyzer. The revolutionary BusEngine core uses state-of-the-art FPGA technology and incorporates both the real-time recording engine and the configurable building blocks that implement data/state/error detection, triggering, capture filtering, external signal monitoring and event counting & sequencing. And like the flash-memory-based firmware that controls its operation, all BusEngine logic is fully field upgradeable, using configuration files that can be downloaded from the CATC Website.

# 1.5 Specifications

Package

 Width:
 6.05 inches (15.5 cm)

 Depth:
 3.0 inches (7.6 cm)

 Height:
 1.07 inches (2.7 cm)

 Weight:
 8.8 oz (246 grams)

Connectors: DC power connection (for connecting the external power

supply) Mini DIN

Host connection (USB, type 'B') Antenna (reverse polarity SMA)

**Environmental Conditions** 

Operating Range: 0 to 55 °C (32 to 131 °F) Storage Range: -20 to 80 °C (-4 to 176 °F) Humidity: 10 to 90%, non-condensing

LEDs

Status (STATUS) Illuminates blue when the analyzer is functioning properly

Synchronized Flashes yellow during acquisition of the traffic hop (SYNC): sequence, illuminate when analyzer is locked to the hop

sequence.

Recording (REC): Illuminates green when analyzer is actively recording data.

External Power Supply

5V - 3 A

# 2. Installation

The Merlin II Protocol Analyzer components and software are easily installed and quickly ready to run on most Windows-based personal computer systems. You can begin making Bluetooth recordings after following these initial steps.

# 2.1 System Components/Packing List

- One stand-alone Merlin II Analyzer
- One Antenna
- One External Interface Breakout Board with a Mini DIN cable
- One External Power Supply
- One USB cable
- Merlin II software program installation CD
- User's Manual

## 2.2 Analyzer LED Descriptions

The Merlin II analyzer has three LEDs. From left to right, these LEDs are:

- A Blue **Status** indicator LED Blinks fast during initialization/power up. Stead on if unit is functioning properly. Blinks slowly if a self-test fails..
- **B** Yellow **Sync** (Synchronize) LED (Flashing indicates that the analyzer is tracking the defined slave or master device. Illuminated indicates that the analyzer is tracking an active piconet.)
- C Green **Rec** (recording) LED (lights when the unit is recording).

### 2.3 Rear Panel Description

USB type "B" host computer connector

This connector links the analyzer to the PC that will be administering it.

#### Mini DIN Connector

This connector allows the analyzer to transmit and receive external signals via a mini DIN cable to a Break Out Board for the purpose of triggering on external input signals and for clock calibration.

Power connector for external power supply

This connectors is used to attach the external power supply.

# 2.4 Setting Up the Analyzer

To set up a Merlin II system,

- Step 1 Attach the Antenna to the ANT connection point on the analyzer. The antenna should point up.
- Step 2 Connect the provided external power supply to the analyzer and then to a 100-volt to 240-volt, 50 Hz to 60 Hz, 100 W power outlet.
  - Note At power-on, the analyzer initializes itself in approximately ten seconds and performs an exhaustive self-diagnostic that lasts about five seconds. The status LED flashes during the power-on testing and turns on steadily if the unit is functioning properly when testing is finished. If the diagnostics fail, the status LED blinks slowly, indicating a hardware failure. If this occurs, call CATC Customer Support for assistance.
- Step 3 Connect the USB cable between the USB port on the back of the analyzer and a USB port on the analyzing PC.

The host operating system detects the analyzer and begins to install the USB driver.

## 2.5 Installing the Analyzer Software on the PC

Once Merlin II has been recognized as a USB device, install the Merlin II software on the PC administering the analyzer.

- Step 1 Insert the Merlin II Suite CD into the CD ROM drive of the PC that will be administering the Analyzer.
- Step 2 Follow Windows on-screen Plug-and-Play instructions for the automatic installation of the Merlin II Analyzer as a USB device on your analyzing PC (the required USB files are included on the Merlin II CD.
- Step 3 Select **Install Software** from the installation CD and follow the on-screen installation instructions.
  - The Merlin II application will install on the PC hard disk.
- Step 4 To start the application, launch the CATC Merlin II program from the Start Menu: Start>Programs>CATC>Merlin II.

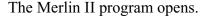

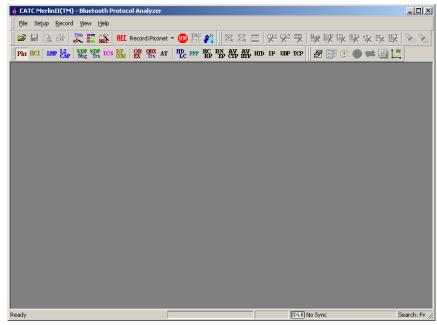

The window shows a menu bar and toolbar at the top, a grey trace viewing area covering most of the window, and a status bar at the bottom.

Opening a sample trace will cause most of the buttons on the toolbar to become active.

To open a trace,

Step 1 Select File > Open from the menu. A dialog box opens.

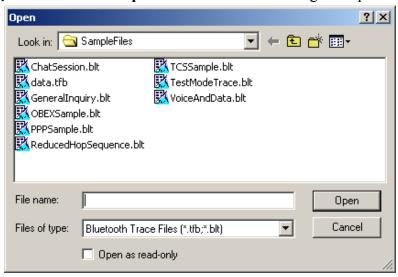

Step 2 Select a file from the dialog box and click **Open.** A trace opens in the main viewing area. When traffic has been recorded, it will

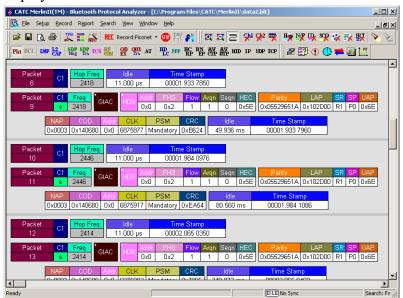

display here.

**Note** The software may be used with or without the analyzer box. When used without an analyzer box attached to the computer, the program functions as a Trace Viewer to view, analyze, and print captured protocol traffic.

# 2.6 Your First Bluetooth Recording

After installing and launching the software, you can test Merlin II by creating an inquiry recording. In this test, Merlin II will issue a General Inquiry that asks local devices to identify themselves. Merlin II then records the responses.

### **Inquiry Recording**

To create an inquiry recording, perform the following steps:

Step 1 Click the down-arrow on the right side of the Record:Piconet button on the toolbar REL Record:Piconet •

A sub-menu appears with options for **Piconet Recording Mode**, and **Inquiry Recording Mode**.

**Step 2** Select **Inquiry Recording Mode**.

The button changes appearance and shows the label **Record: Inquiry**REC Record:Inquiry

Step 3 From the menu, select **Setup** > **Recording Options**.

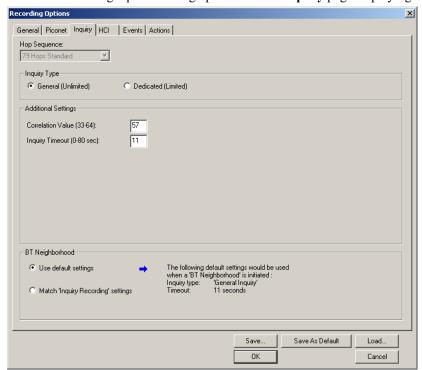

The Recording Options dialog opens with the Inquiry page displaying.

- Step 4 If desired, make any changes to the options, then click OK.
- Step 5 Click the REL Record: Inquiry button (i.e. not the down-arrow.)

Merlin II starts to record the Bluetooth traffic immediately using the settings from the Piconet page in the Recording Options dialog. The Bluetooth Inquiry process will proceed for whatever amount of time is set for creating an Inquiry action (the default is 11 seconds). After the inquiry time has elapsed, the analyzer will upload the data and display the packets. In addition, the Device List window will open and display the updated statuses of the devices.

The screen should look like the sample recording below which shows the FHS packets generated during the Inquiry process.

When the recording session is finished, the bus traffic is saved to the hard drive as a file named **data.tfb** or whatever name you assign as the default filename. While the file is being saved, you should see a brown progress bar at the bottom of the screen. When the bar turns white, it indicates that the data has been saved to disk.

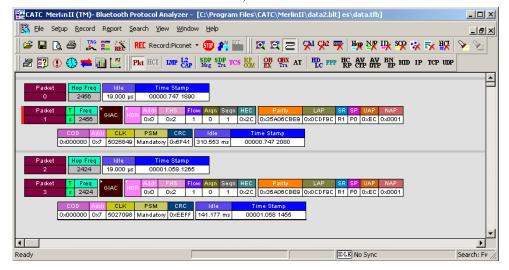

Step 6 To save a current recording for future use, select File > Save As or click on the tool bar.

You see the standard Save As screen.

Step 7 Give the recording a name and save it to the appropriate directory.

### 2.7 External Interface Breakout Board

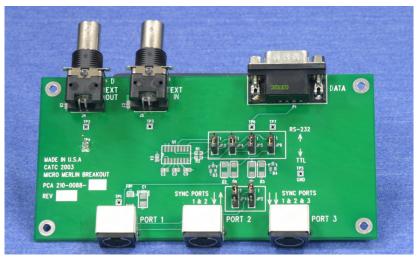

The External Interface Breakout Board is an accessory that allows standard, LV TTL signals to be connected to the analyzer for triggering. The breakout board consists of two BNC connectors for "EXT IN" and "EXT OUT" signals. The EXT IN connector can be used to import trigger signals from

other devices. the EXT OUT connector can be used to export trigger signals to trigger other devices such as oscilloscopes or logic analyzers or to export the external clock for clock calibration using a frequency counter (see Appendix A).

Drive strength for all outputs is about 30mA high (@2V) and 60 mA low (@0.5V). Inputs can handle 0 to 5.5V. Inputs above 2V are detected as logic high; inputs below 0.8V are detected as logic low.

The analyzer connects to the first of three mini DIN ports ("Port 1") on the Breakout Board. Each signaling pin is isolated by a  $100\Omega$  series resistor and a buffer inside the Analyzer unit.

Please make sure that the jumpers JP1 and JP2 on the breakout board are set to Position 1.

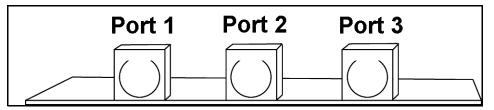

Mini DIN connectors on the back of the Break-out board.

#### **Connecting the Breakout Board**

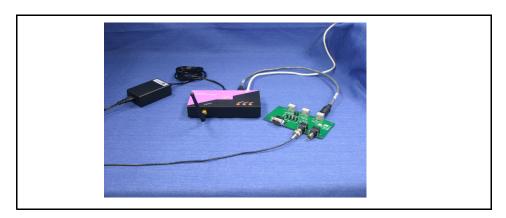

Merlin II with power supply (left) and Breakout board (right).

The photograph above shows a fully connected Merlin II.

The following connections can be seen: **Left**: Power supply connected to the power port on the analyzer. **Center**: Mini DIN cable leading to Port 1 of the breakout board. USB cable leading to an offscreen PC. **Right**: BNC cable leading from the Breakout board to an offscreen device on the left.

### Configuring the Analyzer for the Breakout Board

To configure the analyzer for the breakout board, see See Section "External Input Signals" on page 49, See Section "Setting External Output Options" on page 68, and See Section "Specifying Pulse Signal Outputs" on page 69.

# 3. Updates

BusEngine and Firmware updates often need to be performed when you update the Merlin II software. These updates can be performed automatically or manually. Both processes are described.

## 3.1 Update Files

Update files are installed with the Merlin II software during the installation procedure and reside in the local directory of the analyzer application. During the update process, the files are taken from this location.

The following update files are provided with each release:

**BusEngine** - For updating the hardware logic (has an \*.bin extension).

**Firmware**- For updating the platform firmware (has an \*.hex extension).

# 3.2 Automatic Updates

When you update the analyzer software, the software may become incompatible with the BusEngine and Firmware. After the analyzer is powered on, the analyzer will display an error message telling you that it needs to update the Firmware and/or BusEngine. When you click OK, the update process takes place automatically.

To update the BusEngine and/or Firmware, follow these steps:

- Step 1 If needed, update the analyzer software, following the steps outlined in "Software Updates."
- Step 2 Turn on the analyzer.

Because the BusEngine and/or the Firmware are incompatible with the current analyzer software version, an error message appears showing your current versions and indicating what versions you need to install.

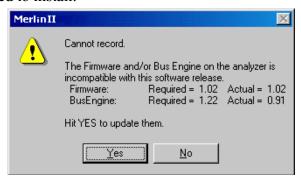

#### Step 3 Click Yes.

The update process begins.

When the update has finished, a message such as the following appears and tells you that the update is complete. The example below follows a BusEngine update.

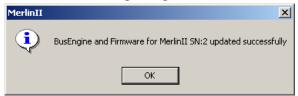

Step 4 Click OK.

#### Manual Updates

If you prefer, you can manually update the Firmware, and/or BusEngine through the 'Analyzer Setup' dialog. To do this follow these steps:

Step 1 Select from the menu: Setup > Update BE/FW ....

The **Update Analyzer** dialog box opens.

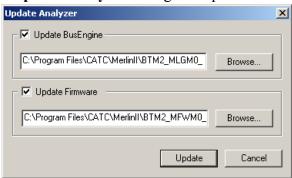

- Step 2 Select the one of the entity that you want to update from the list.
- Step 3 If needed, browse to the application directory to locate the Update files.
- Step 4 Click the Update button.

At this time, the application would start the update process. A progress bar in the dialog would show the progress of the update process.

Please note that in some cases this process can take several minutes to complete.

Step 5 When a the application notifies that the update process is done, you may need to cycle the analyzer's power to cause the program to take effect, or you may need to unplug and then reconnect the USB cable

between the analyzer and the computer to cause the new firmware upgrade to take effect.

# 3.3 Software, Firmware, and BusEngine Versions

The **Readme.html** file on the installation CD and on the installed directory on your hard drive. This file gives last-minute updates about the current release. Included with each release are the most recent downloadable images of the Firmware and the BusEngine.

Once the Merlin II has completed the self diagnostics and is connected to the PC, you can check the latest version of the software and BusEngine.

To check information about the current software, select **About Merlin II** ... from the **Help** menu.

The About Merlin II window appears.

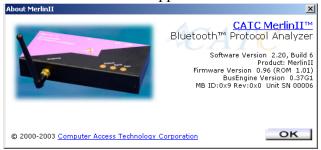

**About Merlin II** details revisions of the following software and hardware:

- Software Version and Build Number
- Product Name
- Firmware Version
- BusEngine Version
- Unit Serial Number

Note When contacting CATC for technical support, please have available all the revisions reported in the **About Merlin II** window.

### 3.4 Software Updates

When a new software release is available, it is posted on the Support page of the CATC website at

www.catc.com/support.html.

The software is also available on CD from CATC.

#### Updating from CD-ROM

To update the software from CD-ROM, follow these steps:

- Step 1 Load the CD-ROM into the CD-ROM drive
- Step 2 An install screen opens.
- Step 3 Click *Install Software* and follow the onscreen instructions.

#### Updating from the CATC Website

- Step 1 Open a web browser and navigate to www.catc.com.
- Step 2 Find the latest released software version on the CATC website under **Support** at the link shown at the top of the page.

If you are running the latest version of the software, no further action is needed.

If you are **not** running the latest version.

- Step 3 Download the software from the CATC website.
- Step 4 If downloading from the web, unzip the files into your choice of directory.
- Step 5 Click Start, then Run, and browse to where you unzipped the files.
- Step 6 Select the program named **Setup** and click **Open**.
- Step 7 Click **OK** to run the Setup and begin the installation.
- Step 8 Follow the on-screen instructions to complete the installation.
- Step 9 Read the Readme file for important information on changes in the release.

### 3.5 License Information

Licensing information for Merlin II can be viewed by selecting **Display Information** from the **Help** menu. The License window provides maintenance expiration and features data for Merlin II.

#### **Updating the Software License**

A License key is necessary to enable software maintenance.

A license is granted with the purchase of an analyzer. Thereafter, you must renew your license if you wish to continue receiving support. You obtain a new License Key from CATC. Once the License Key is obtained, follow these steps to install it:

Step 1 From the **Help** menu, select **Update License**. The Update License dialog displays.

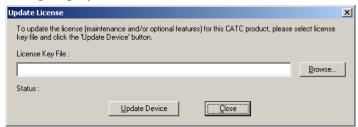

- Step 2 Enter the path and filename for the License key or use the Browse button to navigate to the directory that contains the License Key.
- Step 3 Select the \*.lic file, and then click **Update Device**.

# 4. Software Overview

# 4.1 The Main Display Windows

While some of the analyzer's Main Display window options are familiar, many contain options specific to the analyzer program.

Table 1: Main Display Pull-Down Windows

| Menu                                                | Function                                                                                                    |  |  |
|-----------------------------------------------------|----------------------------------------------------------------------------------------------------|--|--|
| <u>F</u> ile                                        |                                                                                                    |  |  |
| <u>O</u> pen                                        | Opens a file                                                                                                    |  |  |
| <u>C</u> lose                                       | Closes the current file                                                                                                    |  |  |
| Save <u>A</u> s                                     | Saves all or a specified range of packets from the current file with a specified name                                                                                                    |  |  |
| Re-apply Encryption<br>Settings                     | If a trace has been recorded with the wrong encryption settings, you can enter the correct ones via the Device List, then run File> Re-apply Encryption Settings This command will open a Save As dialog box for creating a new trace file using the new settings. |  |  |
| <u>P</u> rint                                       | Prints part or all of the current traffic data file                                                                                                    |  |  |
| Print Pre <u>v</u> iew                              | Produces an on-screen preview before printing                                                                                                    |  |  |
| Print Setup                                         | Sets up your current or new printer                                                                                                    |  |  |
| <u>E</u> dit Comment                                | Creates or edits the Trace file comment field                                                                                                    |  |  |
| Export » Packets to<br>Text (Packet View<br>Format) | Saves all or part of a trace to a text file                                                                                                    |  |  |
| Export » Packets to CSV Text                        | Saves all or part of a trace to a Comma Separated Values (CSV) file suitable for viewing in a spreadsheet application                                                                                                    |  |  |
| Export>>Audio<br>Streams                            | Saves audio data into a file. Presents options for setting the Audio Source format, Output File format, Stream Direction, and Output Sampling                                                                                                    |  |  |
| Last File                                           | Lists the last files that were opened                                                                                                    |  |  |
| E <u>x</u> it                                       | Exits the Merlin II program                                                                                                    |  |  |
| Setup                                               | Setup                                                                                                    |  |  |
| <u>D</u> isplay Options                             | Provides the control of various display options such as color, formats, and filters.                                                                                                    |  |  |
| Recording Options                                   | Opens a dialog box with checkboxes and drop-down menus for setting up a recording.                                                                                                    |  |  |
| Recording Wizard                                    | Starts a sequence of interactive dialog boxes that configures Merlin II for a recording. This utility provides an alternative to the Recording Options dialog box.                                                                                                 |  |  |
| Update BE/FW                                        | Allows the operator to update the BusEngine and Firmware.                                                                                                    |  |  |

| Menu                           | Function                                                                                                    |  |
|--------------------------------|----------------------------------------------------------------------------------------------------|--|
| Connectors                     | Opens a dialog box for the output connector on the back of the analyzer. There are two options:                                                                                                    |  |
|                                | <b>Default Configuration</b> - Causes the analyzer to output a low voltage output signal for use by another device such as an oscilloscope. See "External Input Signals" on page 84 for further explanation.                                     |  |
|                                | Output Radio Data - Causes the analyzer to output radio signals through External Output connectors. If you place your mouse pointer over the Output Radio Data option, a tool tip will provide a detailed explanation of this option's function. |  |
| Record                         |                                                                                                    |  |
| <u>S</u> tart                  | Causes the Analyzer to begin recording Bluetooth activity.                                                                                                    |  |
| Sto <u>p</u>                   | Causes the Analyzer to stop recording.                                                                                                    |  |
| Recording Mode                 | Presents a drop-down menu with options for setting the analyzer's recording mode:                                                                                                    |  |
|                                | <b>Piconet Recording Mode</b> Causes Merlin II to monitor and record piconet traffic. Merlin II records the traffic data as specified in the Recording Options, then uploads the data as a Trace file when the recording is complete.            |  |
|                                | Inquiry Recording Mode Causes Merlin II to perform an inquiry to detect and record Bluetooth devices within range. After completing the recording, Merlin II uploads the trace to the PC and saves it as a Trace file.                           |  |
| BT Neighborhood<br>Inquiry     | Displays Bluetooth Address & clock frequency for devices in range. The expected Bluetooth clock frequency is 3200 Hz +/- 250 ppm.                                                                                                    |  |
| Report                         |                                                                                                    |  |
| <u>File Information</u>        | Details such information about the recording as number of packets and triggering setup.                                                                                                    |  |
| Error Summary                  | Displays an error summary of the current trace file & allows you to go to a specific packet, and save the error file to a uniquely named file.                                                                                                   |  |
| Timing <u>Calculation</u>      | Starts the calculator dialog for calculating various timing and bandwidth parameters in the recording file.                                                                                                    |  |
| Traffic Summary                | Details the number and type of packets were transferred during the recording, as well as message-level statistics.                                                                                                    |  |
| <u>S</u> earch                 |                                                                                                    |  |
| Go to trigger                  | Positions the display to show the first packet that follows the trigger event.                                                                                                    |  |
| Go to Packet/Message/ Protocol | Positions the display to the indicated packet, LMP/L2CAP message, or Protocol Message (RFCOMM, TCS, or SDP protocols).                                                                                                    |  |
| Go to Marker »                 | Positions the display to a previously marked packet.                                                                                                    |  |
| Go to »                        | Enables quick searching for specific events using a cascade of pop-up windows.                                                                                                    |  |
| Find                           | Allows complex searches.                                                                                                    |  |
| Find Next                      | Repeats the previous Find operation. Can also use F3 to find next.                                                                                                    |  |
| Search Direction               | Allows you to specify a forward or backward search of a trace file.                                                                                                    |  |

| Menu                            | Function                                                                                                    |
|---------------------------------|----------------------------------------------------------------------------------------------------|
| <u>V</u> iew                    |                                                                                                    |
| <u>T</u> oolbars                | Presents a sub-menu with options for displaying/hiding the toolbars and an option called Customize which allows the menus and toolbars to be customized or reset to factory default.                                                                                                    |
| <u>S</u> tatus Bar              | Switches display of the Status Bar on or off.                                                                                                    |
| Unhide Cells >                  | Presents a menu of currently hidden cells. Allows you to unhides any cells that were hidden through the Display Options dialog box (View > Display Options > Color/Format/Hiding)                                                                                                    |
| Zoom <u>I</u> n                 | Increases the size of the displayed elements.                                                                                                    |
| Zoom Out                        | Decreases the size of the displayed elements.                                                                                                    |
| <u>W</u> rap                    | Allows the display to wrap.                                                                                                    |
| <u>D</u> evice List             | Displays a list of discovered Bluetooth devices and allows you to add and delete devices and security settings by selecting the device, pressing the security button, and modifying the settings.                                                                                             |
| Real-time Statistics            | Opens a dialog box with a graphical summary of the traffic currently being recorded by the Analyzer. Real-time monitoring allows continuous monitoring and displaying of traffic and related statistical dada in a piconet. This processed data is displayed in a set of configurable graphs. |
| <u>D</u> ecoding<br>Assignments | Lists current L2CAP decoding assignments.                                                                                                    |
| L2CAP Connections               | Lists current L2CAP connections.                                                                                                    |
| RFCOMM Channel<br>Assignments   | Lists current RFCOMM assignments.                                                                                                    |
| <u>L</u> evels                  | Presents a menu of display levels. This menu replicates the Decode/Display buttons in the toolbar such as Packets, L2CAP, TCS etc.)                                                                                                    |
| Profiles                        | Presents a menu of profiles. Selecting a profile will cause the analyzer to decode the protocols appropriate for the selected profile.                                                                                                    |
| <u>W</u> indow                  |                                                                                                    |
| New Window                      | Switches display of the Tool Bar on or off.                                                                                                    |
| <u>C</u> ascade                 | Displays all open windows in an overlapping arrangement.                                                                                                    |
| <u>T</u> ile                    | Arranges multiple trace windows as a series of strips across the main display area or as a series of side-by-side tiles.                                                                                                    |
| Arrange Icons                   | Arranges minimized windows at the bottom of the display.                                                                                                    |
| <u>W</u> indows                 | Displays a list of open windows.                                                                                                    |

| ] | <u>H</u> elp                           |                                                                           |  |
|---|----------------------------------------|---------------------------------------------------------------------------|--|
|   | Online Help                            | Displays Help topic associated with current Merlin II window.             |  |
|   | Help Topics                            | Displays online help.                                                     |  |
|   | <u>U</u> pdate License                 | Opens a dialog box for entering license key information for the analyzer. |  |
|   | <u>D</u> isplay License<br>Information | Displays current license information for the analyzer.                    |  |
|   | About Merlin II                        | Displays version information about Merlin II.                             |  |

### 4.2 Toolbar

There are five toolbars in the Merlin II user interface toolbar. The Toolbar buttons provide access to frequently-used program functions. Tool tips describe icon functionality as the mouse arrow is moved over an item.

You display or hide toolbars by selecting **View** > **Toolbars** from the menu. The sub-menu lists four toolbar names: **Standard**, **Frequently Used**, **Analysis**, **View Level**, **and Profiles**.

#### Standard Toolbar

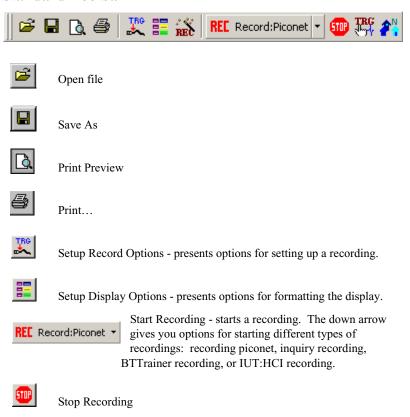

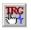

Manually trigger the analyzer. Causes the analyzer to stop recording after the post-trigger buffer is filled.

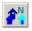

Bluetooth Neighborhood. Performs an inquiry and then lists the local devices that it discovered

### "Frequently Used" Toolbar

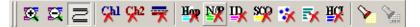

Zoom In

Zoom Out

≥ Wrap

Show/Hide Channel 1 Traffic

Show/Hide Channel 2 Traffic

Show/Hide Duplicated Traffic

Show/Hide Frequency Hops

Show/Hide Nulls & Polls

Show/Hide ID Packets

Show/Hide Voice (SCO) Packets

Show/Hide devices that were specified in the Display Options dialog box

Show/Hide Unassociated Traffic

Show/Hide HCI Traffic

Complex Find

Find Next

#### **Analysis Toolbar**

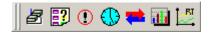

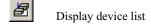

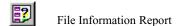

• Error Summary

Timing Calculations

Traffic Summary

Display Bus Utilization graph

Display Real-Time Statistics

#### **View Level Toolbar**

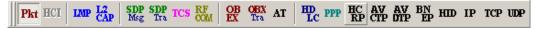

Pkt View Packet Level (Baseband)

**HCI** View HCI Traffic

View/Hide LMP Message Level

View/Hide L2CAP Message Level

View/Hide SDP Message Protocol Level

View/Hide SDP Transaction Protocol Level

View/Hide TCS Protocol Level

View/Hide RFCOMM Protocol Level

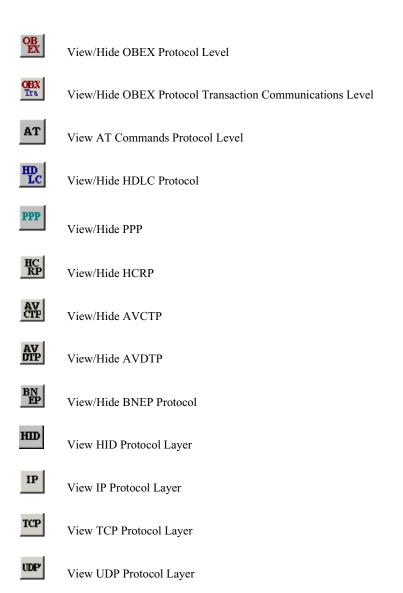

#### **View Profiles Toolbar**

Profile buttons decode the protocols associated with a particular profile. When you press a profile button, the Merlin II software will automatically select for you the protocol buttons associated with that profile such as RFCOMM and OBEX.

Note: This toolbar is hidden on initial activation of the application. To display this toolbar, select **View** > **Toolbars** > **Profiles** from the menu.

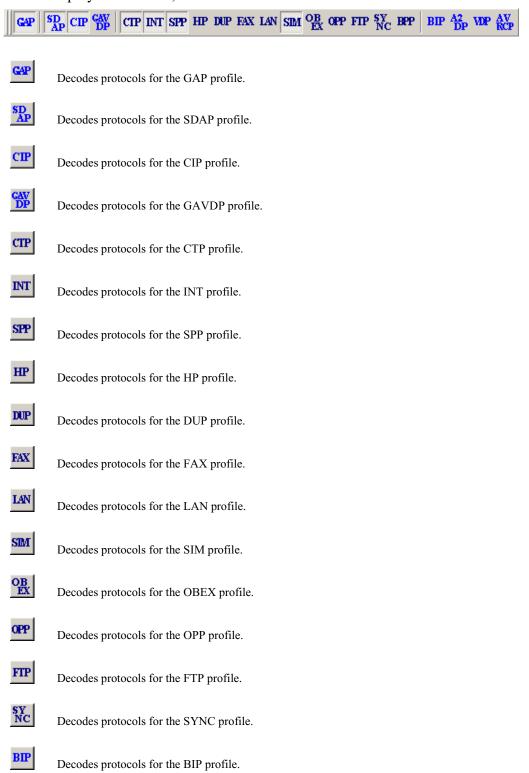

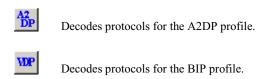

Decodes protocols for the BIP profile.

### 4.3 Status Bar

The Status Bar is located at the bottom of the main display window. Depending on the current activity, the bar can be divided into as many as four segments. The figure below demonstrates the various displays in the status bar.

#### **Recording Progress**

When you begin recording, the left-most segment of the Status Bar displays a Recording Progress Indicator. The following figure displays the various indications of the status bar:

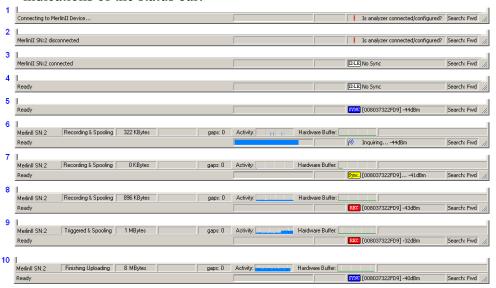

#### **Status Bar Position Definitions:**

The following numbered definitions correspond to the number labels on the above status bars.

- 1 Analyzer is connecting to the host machine.
- 2 Analyzer was disconnected from the host machine.
- 3 Analyzer is connected to the host machine.
- 4 Analyzer is connected to the host machine and is an idle mode.

- 5 Analyzer is synchronized to a piconet with master device that has BD\_Address 008037322FD9.
- 6 Analyzer is performing an inquiry (BT Neighborhood).
- 7 Analyzer is in the process of synchronizing to a piconet with master device that has BD\_Address 008037322FD9.
- 8 Analyzer is recording the traffic of the piconet with master device that has BD\_Address 008037322FD9. No trigger condition received yet.
- 9 Analyzer is recording the traffic of the piconet with master device that has BD\_Address 008037322FD9. The trigger condition was received.
- 10 Analyzer has finished uploading the recorded traffic.

As recording progresses, the Progress Indicator changes to reflect the recording progress graphically:

- In the Progress Indicator, a black vertical line illustrates the location of the Trigger Position you selected in Recording Options.
  - Pre-Trigger progress is displayed in the field to the left of the Trigger Position in the before-Trigger color specified in the Display Options.
  - When the Trigger Position is reached, the progress indicator wiggles as it waits for the trigger.
  - After the trigger occurs, the field to the right of the Trigger Position fills in the post-Trigger color specified in the Display Options.
  - When recording is complete, the upper half of the progress indicator fills in white, indicating the progress of the data upload to the host computer.

You should be aware of two exceptional conditions:

- If a Trigger Event occurs during the before-Trigger recording, the before-Trigger color changes to the after-Trigger color to indicate that not all the expected data was recorded pre-Trigger.
- When you click **Stop** before or after a Trigger Event, the Progress Bar adjusts accordingly to begin uploading the most recently recorded data.

The Progress Bar fills with color in proportion to the specified size and actual rate at which the hardware is writing and reading the recording memory. However, the Progress Indicator is normalized to fill the space within the Status Bar.

### **Recording Status**

During recording activity, the current Recording Status is temporarily displayed in the next segment. When you activate the **Record** function, this segment flashes one of the following messages (depending on the selected Recording Options):

- Trigger?
- Triggered!

- Recording & Spooling
- Uploading

#### After recording stops,

- The flashing message changes to Uploading data-x% done (x%indicates the percentage completion of the data uploading process).
- The traffic data is copied to disk (overwriting any previous version of this file) using the default file name data.tfb or a new name specified in the Recording options.

To abort the upload process,

Press Esc on your keyboard

OR

Again click in the Tool Bar.

You are prompted to choose whether to keep the partially uploaded data or to throw it away.

When the data is saved, the Recorded Data file appears in the main display window and the Recording Status window is cleared.

- If the recording resulted from a Trigger Event, the first packet following the Trigger (or the packet that caused the Trigger) is initially positioned second from the top of the display.
- If the recording did not result from a Trigger Event, the display begins with the first packet in the traffic file.

#### **Analyzer Status**

The third segment in the status bar displays analyzer status. The status will display one of the following:

**No Sync** - the system is not synced to any piconet

**Inquiring...** - The system is performing an Bluetooth Inquiry

**Inquiring (infinite)** ...- The timeout is set to 0.

Sync [XXX]... - The system is attempting to synchronize to a piconet where the device with BD Address XXX is the master.

**Sync [XXX]** - The system is synchronized to a piconet where the device with BD Address XXX is the master.

**Rec** [XXX] - System is recording the Bluetooth traffic of the piconet where the device with BD\_Address XXX is the master.

After the analyzer has synchronized to the Bluetooth piconet under observation, an RSSI measurement of the master's transmission will appear in the status bar along side of the Master's address and the Sync/Rec status. The signal strength readings will display as a value in the range of -85 dBm to -17 dBm.

#### **Search Status**

The rightmost segment displays the current search direction: **Fwd** (forward) or **Bwd** (backward).

## 4.4 Zooming In and Out

The Zoom In and Zoom Out buttons allow the trace to be displayed in a larger or smaller format.

#### Zoom In

**Zoom In** increases the size of the displayed elements, allowing fewer (but larger) packet fields per screen.

• Click an on the Tool Bar.

#### Zoom Out

**Zoom Out** decreases the size of the displayed elements, allowing more (but smaller) packet fields per screen.

• Click an on the Tool Bar.

### 4.5 Tool Tips

Throughout the application, tool tips provide useful information.

To display a tool tip, position the mouse pointer over an item. The tool tip displays in a short moment if present. Tool tips can also be found over the Tool Bar and in areas of the packet view screen.

## 4.6 Merlin II Analyzer Keyboard Shortcuts

Several frequently-used operations are bound to keyboard shortcuts.

**Table 2: Keyboard Shortcuts** 

| <b>Key Combination</b> | Operation            |
|------------------------|----------------------|
| Ctrl+O                 | Open file            |
| Ctrl+Home              | Jump to First packet |
| Ctrl+F                 | Search Forward       |
| F3                     | Find Next            |

| <b>Key Combination</b> | Operation               |
|------------------------|-------------------------|
| Ctrl+P                 | Print                   |
| Ctrl+End               | Jump to Last packet     |
| Ctrl+B                 | Search Backward         |
| Ctrl+L                 | Search for Loss of Sync |

| <b>Key Combination</b> | Operation             |
|------------------------|-----------------------|
| Shift+I                | Goto ID packet        |
| Shift+P                | Goto Poll packet      |
| Shift+M                | Goto DM1 packet       |
| Shift+1                | Goto HV1 packet       |
| Shift+3                | Goto HV3 packet       |
| Shift+A                | Goto AUX1 packet      |
| Shift+5                | Goto DH3 packet       |
| Shift+7                | Goto DH3 packet       |
| Shift+S                | Search for Soft Error |

| <b>Key Combination</b> | Operation            |
|------------------------|----------------------|
| Shift+R                | Goto Freq Hop packet |
| Shift+N                | Goto Null packet     |
| Shift+F                | Goto FHS packet      |
| Shift+H                | Goto DH1 packet      |
| Shift+2                | Goto HV2 packet      |
| Shift+V                | Goto DV packet       |
| Shift+4                | Goto DM3 packet      |
| Shift+6                | Goto DM5 packet      |
| Shift+E                | Search Error         |

# 5. Recording Wizard

**Recording Wizard** is an interactive utility that presents a series of user-friendly dialog boxes for setting up a recording session. Recording Wizard serves as an alternative method of configuring the Recording Options dialog box. When you are finished using the Wizard, you can view your settings in the Recording Options window. By providing data to the prompts in the Wizard's dialog boxes, you configure Merlin II for a recording session.

#### **Starting Recording Wizard**

To start the Recording Wizard,

• Click on the Tool Bar or select **Recording Wizard** under **Setup** on the Menu Bar.

You see the **Recording Options** window:

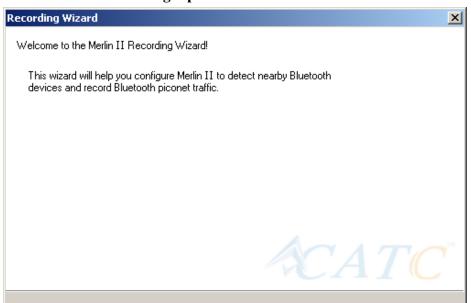

The **Recording Options** window has three buttons marked **Next**, **Back**, and **Cancel** that allow you to move forward or backward through the wizard or to cancel the wizard.

To begin advancing through the wizard,

• Click **Next** to see the options for the three types of recordings that the Recording Wizard can make.

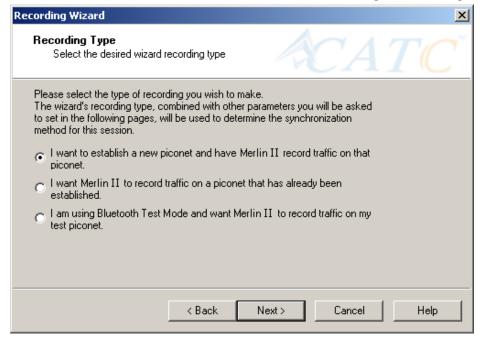

The Wizard advances to the next screen which presents three options:

• I want to establish a new piconet and have Merlin II record traffic on that piconet.

This option causes Merlin II to perform an Inquiry so it can discover local devices and then establish a new piconet and record the piconet traffic.

 I want Merlin II to record traffic on a piconet that has already been established.

This option lets Merlin II record traffic from an already established piconet.

• I am using Bluetooth Test Mode and want Merlin II to record traffic on my test piconet.

This option lets Merlin II create either a single frequency range recording of a range that you specify or create a recording of a limited hop frequency range consisting of 5 frequency hops.

### 5.1 Recording a Traffic on a New Piconet

The **New Piconet** option shown in the previous screen presents users with the means of recording the traffic from a new piconet. This option will cause a sequence of screens to prompt you for information such as the piconet Master address.

The following steps shows you how to configure Merlin II to record a new piconet.

Step 1 From the screen shown in the previous screenshot, select the first option: I want to establish a new piconet and have Merlin II record traffic on that piconet, then press Next.

I want to establish a new piconet and have Merlin II record traffic on that piconet.

The following screen displays.

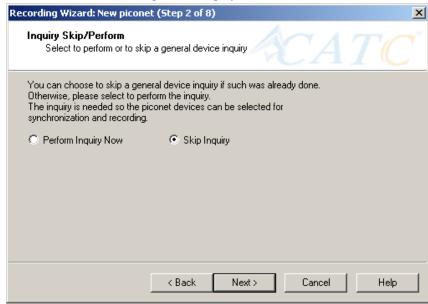

Step 2 Select Perform Inquiry Now, then press Next.

Selecting **Perform Inquiry Now** will cause Merlin II to perform a General Inquiry and collect addresses and other details about local Bluetooth devices. If you already have address information for your Bluetooth devices you can choose **Skip Inquiry**. Choosing **Skip Inquiry** will cause the Recording Wizard to advance to Step 6. If you are not sure what option to select, choose **Perform Inquiry Now**.

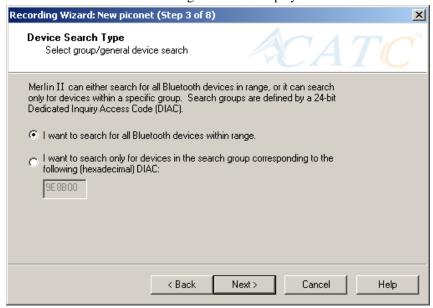

The following screen will display.

You will see two options:

I want to search for all Bluetooth devices within range

This option will cause Merlin II to search for all Bluetooth devices that are in range and ready to transmit and receive data (i.e., in *Inquiry Scan Mode*)

 I want to search only for devices corresponding to the following (hexadecimal) DIAC:

This option will cause Merlin II to search for the class of devices that you specify in the DIAC text box. DIAC stands for *Device Inquiry Access Code*. Values are entered in hexadecimal format. You can get DIAC values from the Bluetooth Specification.

Step 3 Select the first option: I want to search for all Bluetooth devices

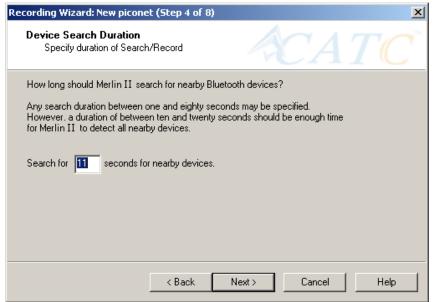

within range, then press Next. The following screen will display.

You will see two options:

Step 4 In the text box, enter the length of time you want Merlin II to search for nearby devices.

The default value is 11. If you do not sure what time value to enter, use the default value.

#### Step 5 Press Next.

Before the Inquiry, Merlin II tests the hardware connection. In the case of failure, the following screen will display.

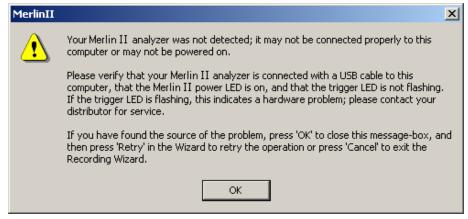

Clicking **OK** will close the message box.

If Merlin II passes the hardware test, it will search for devices. The Recording Wizard will display a progress bar and a message telling you that a search is under way:

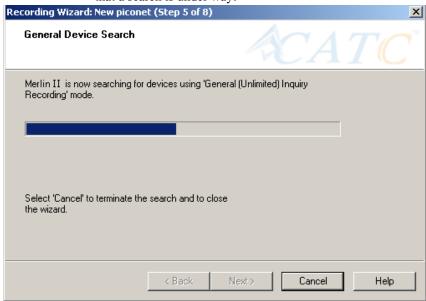

If no device is found, the Recording Wizard will display the following screen:

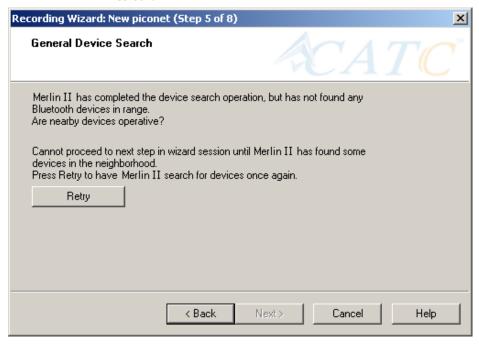

General Device Search

Merlin II has completed the device search operation and has found a total of 3
Bluetooth devices in range.

You can view the devices that were found in the updated 'Device List' report.
Press 'Repeat' to have Merlin II search for devices once again.

Repeat

If devices found, the Recording Wizard will display the following screen:

Step 6 Press Next.

The following window will display:

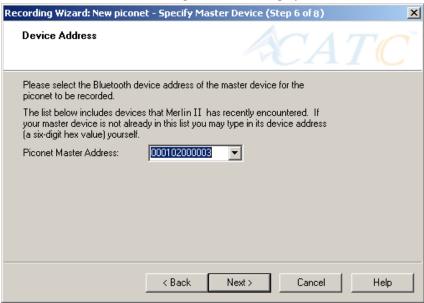

Step 7 Select from the drop-down menu the hexadecimal address for your Master device. If you do not see your device's address, you may type it into the text box yourself.

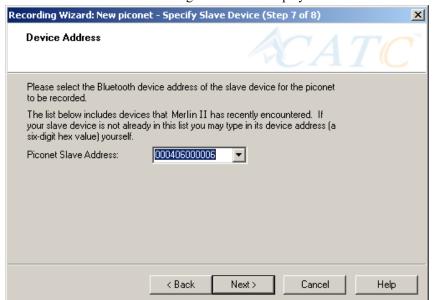

The following window will display:

- Step 8 Select from the drop-down menu the hexadecimal address for your slave device into the box labeled **Piconet Slave Address**. If you do not see your slave's address, you can type it into the box.
- Step 9 Press Next.

The following screen will display.

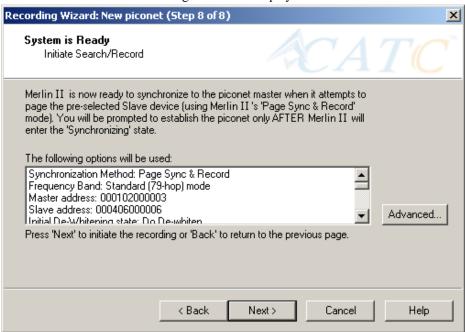

This screen displays the settings you selected.

The **Advanced** button on the right will open the Recording Options dialog box shown below. This screen will show the settings you selected through the Recording Wizard have been applied to the Recording Options dialog.

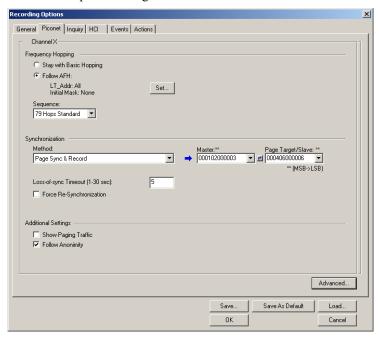

Step 10 Press Next to advance the Recording Wizard to the next screen.

The following screen displays:

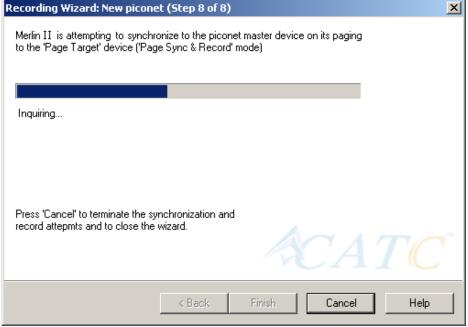

Merlin II pages the Master and if specified in Step 8, the Slave devices.

If Merlin II is unable to complete its pages, the following screen will display:

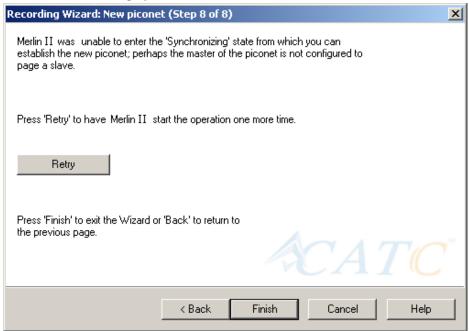

If Merlin II is able to complete its pages, it will enter into a synchronizing state and then wait for you to create the piconet. During this waiting period, Merlin II will display the following screen:

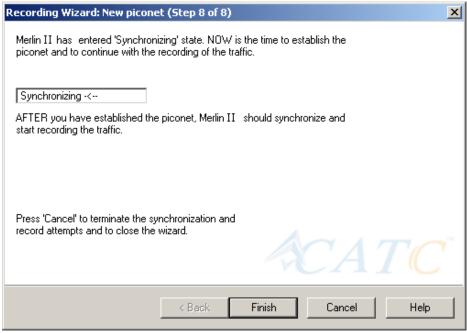

Once you have created the piconet, Merlin II will synchronize to the piconet and begin recording. During the recording, Merlin II will display the following screen:

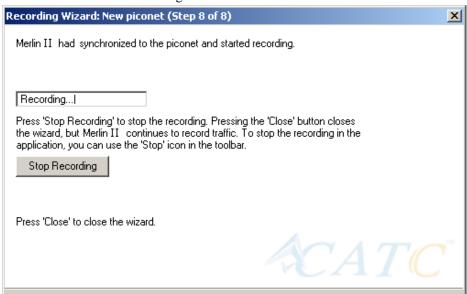

At the completion of the recording, Merlin II will display the following screen:

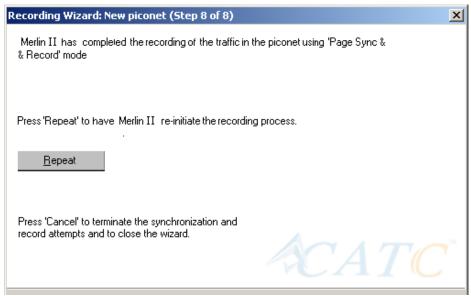

You can repeat the recording by pressing the **Repeat** button.

Step 11 To close the wizard, press the Close button.

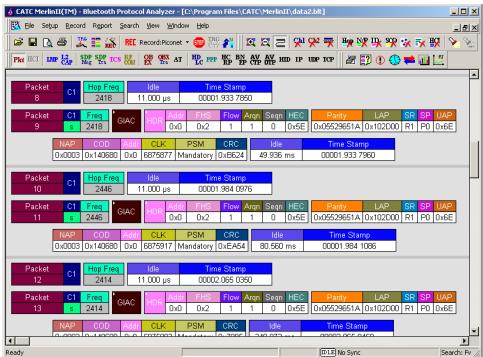

The wizard will close and your trace will display.

# 5.2 Recording an Existing Piconet

Using Recording Wizard to record an existing piconet is similar to recording a new piconet. The main difference is that you will be asked if your Master device can support multiple slave devices and whether it can respond to pages once it has created a piconet with another device.

Step 1 To start the Recording Wizard, press or select **Setup** > **Recording Wizard** from the menu.

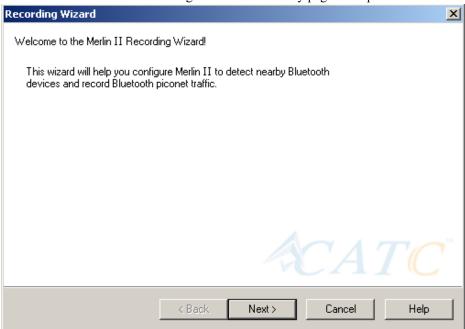

The Recording Wizard introductory page will open:

Step 2 Press Next to advance to the next screen.

You will see three choices:

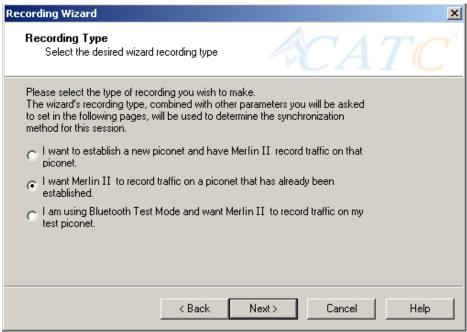

Step 3 Select the second option: I want Merlin II to record traffic on a piconet that has already been established.

Step 4 Press Next.

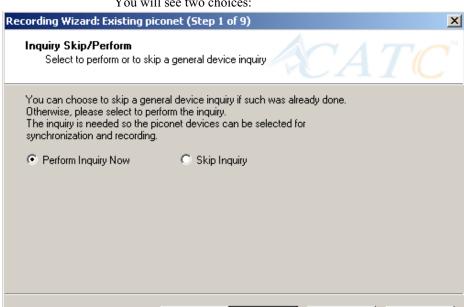

Next>

Cancel

Help

You will see two choices:

Select Perform Inquiry Now. Step 5

You will see two choices:

< Back

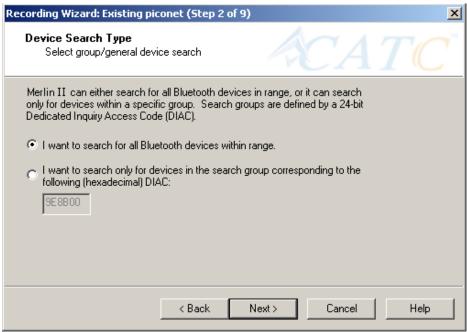

Select the first option: I want Merlin II to search for all Step 6 Bluetooth devices within range.

If you want to limit the inquiry to a class of devices, select the second option and enter the hexadecimal value for the device class in the text box

#### Step 7 Press Next.

The following screen will appear:

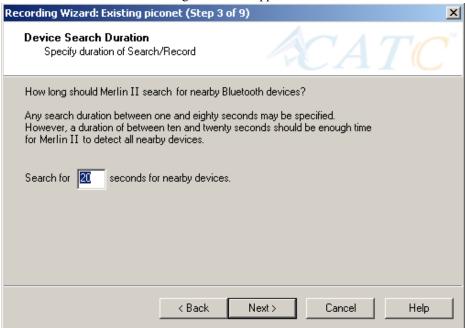

Step 8 If you want to change the search duration, type in a new value into the text box. Otherwise, use the default value (20 seconds), then press **Next**.

If Merlin II cannot detect other devices, the following message will display:

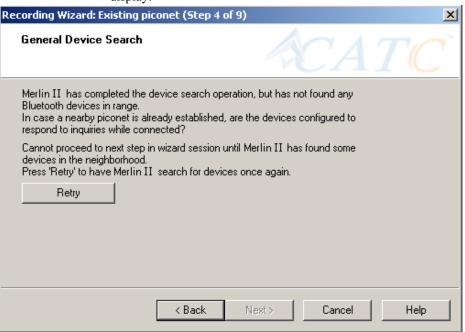

If Merlin II passes the hardware test, it will then goes onto conduct a General Inquiry to locate local Bluetooth devices.

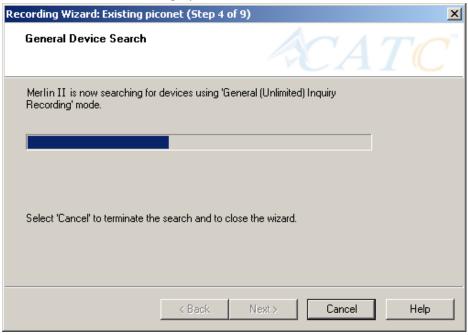

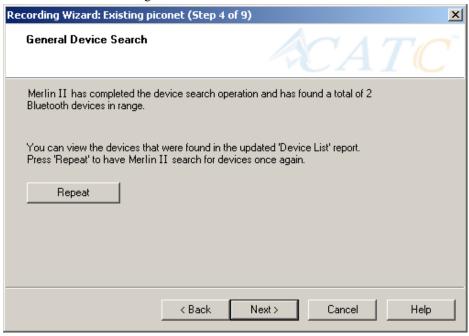

If Merlin II finds Bluetooth devices, it will display the following message:

Check the Device List to see if Merlin II found all of the devices in your piconet. If you feel that the list is incomplete, you can close this window and press the button marked **Repeat**. This will cause Merlin II to repeat the General Inquiry and recollect information on local Bluetooth devices.

#### Step 9 Press Next to advance to the next screen.

The following screen will prompt you for the Master device's address. The address can be selected from the menu or typed into the box:

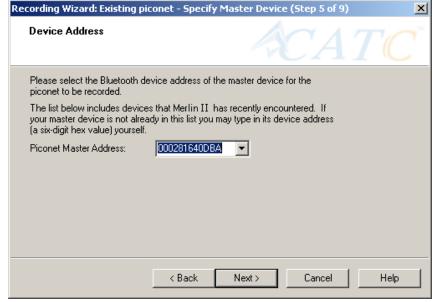

# Step 10 Select or type in the Master device's address into the box next to the label **Piconet Master Address**.

#### Step 11 Press Next.

The following screen will display. This screen asks you which of the following two options apply to your Master device. For some devices, both options will apply.

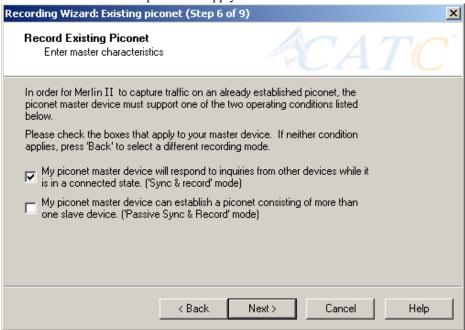

You can select either or both options. They are not mutually exclusive:

If the Master supports inquiries while in a connected state, select the first option. This will set Merlin II to use the 'Sync & Record' mode in its attempts to synchronize to the Master. This will also cause the wizard to skip to step 8.

If the Master can support piconets with multiple slaves, select the second option. If you select this box alone (i.e., you leave the first box unchecked), Merlin II will use the 'Passive Sync & Record' mode to synchronize to the Master. The wizard will then advance to Screen 8\*.

If the first checkbox was selected, Merlin II will use 'Sync & Record' no matter what was set in the second box.

Step 12 If you want to skip the Master verification, put a check in the box. If you are in doubt, leave the box unchecked.

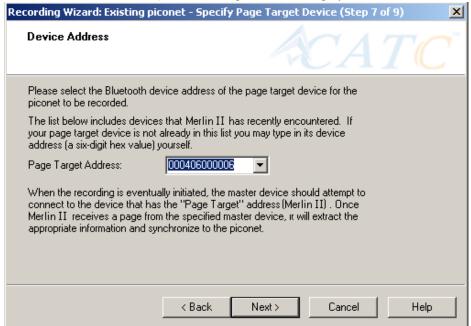

If you selected only the second option in Step 12 (='Passive Sync & Record'), the following screen will display.

This screen asks you for the address of the Page Target device -- which in this case is Merlin II. Since the devices in your piconet are not able to respond to inquiries, Merlin II will not be able to page the devices and join the piconet. Instead, you will assign Merlin II an address here in this screen, then direct your piconet Master device to connect to Merlin II. The Master will attempt to connect to Merlin II and therein give Merlin II the information it needs to record the Master and slave devices.

Step 13 Type in an address of your choosing for Merlin II (= Page Target).

You are making up an address for Merlin II that the Master will use to try to connect to Merlin II.

#### Step 14 Press Next

Merlin II will then display your current settings.

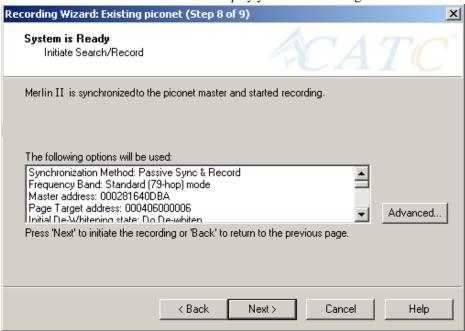

The **Advanced** button will open the Recording Options dialog box shown on page 43 and described in detail in Chapter 7.

#### Step 15 Press Next to begin the recording.

If the Merlin II hardware is not ready or connected or is in the process of booting up, the following information message box will display:

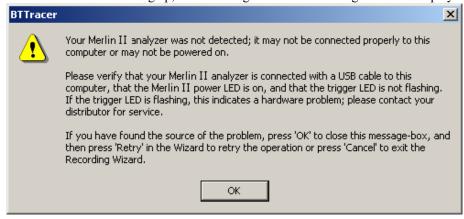

Step 16 If the above information box opened, press **OK** to close it.

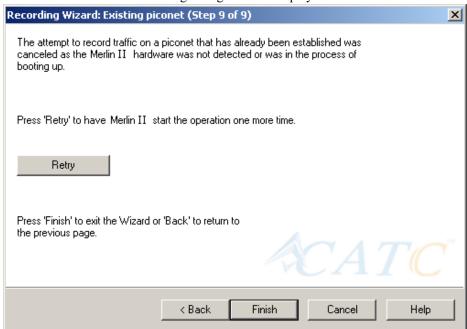

The following dialog box will display:

Step 17 Press Retry or Back to re-attempt the process.

If the hardware failure described above do not occur, Merlin II will conduct an inquiry. The screen will show that Merlin II is going to attempt a recording in either 'Passive Sync & Record' mode as shown below or in 'Sync & Record' mode depending on the options you selected in Step 15.

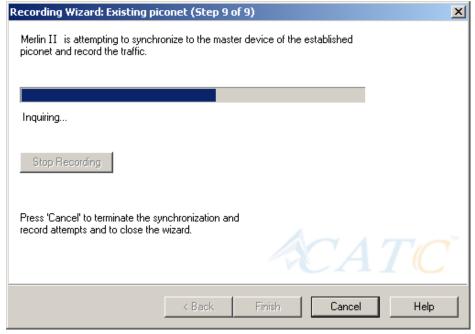

Step 18 If you are recording in 'Passive Sync & Record' mode, you will need to direct your Master device to attempt a connection to Merlin II. This will provide Merlin II with the information it needs to record the piconet.

Once Merlin II has the information it needs, it will begin recording. The following screen will display:

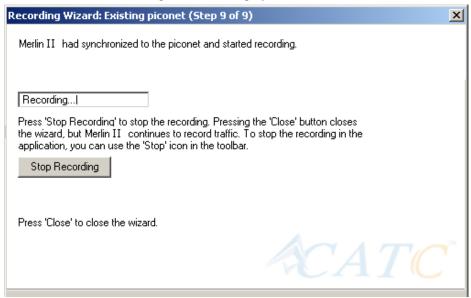

The recording will end following a trigger event or when you press **Stop Recording** button on the screen shown above or when you press the button on the toolbar.

Step 19 When finished, press Close to close the Recording Wizard.

### 5.3 Recording in Test Mode

A Test Mode recording allows you to limit the frequency hopping range that Merlin II will record. Two Test Modes are available: Reduced Hopping Mode and Single Frequency Mode. Reduced Hopping Mode limits Merlin II's recording to the five frequency hops that are described in the Bluetooth Specification. Single Frequency Mode limits Merlin II's recording to a single frequency range that you specify in the Recording Wizard.

#### **Recording in Reduced Hopping Mode**

To record in Reduced Hopping Mode, perform the following steps:

Step 1 Start the Recording Wizard by either pressing the button or selecting **Setup > Recording Wizard** from the menu.

The Recording Wizard greeting screen will open.

#### Step 2 Press Next to advance to the Recording Type screen.

The following screen will display:

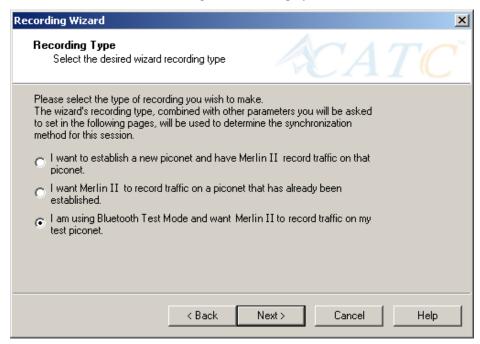

- Step 3 Select the third option: I am using Bluetooth Test Mode and want Merlin II to record traffic on my test piconet.
- Step 4 Press Next.

The following screen will display:

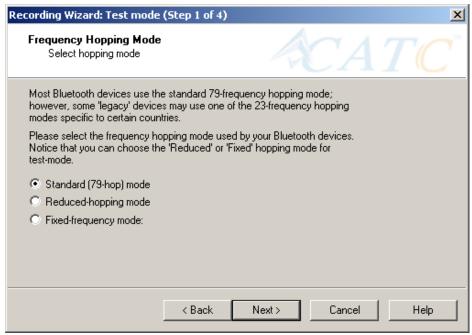

### Step 5 Select the option **Reduced-hopping mode**, then press **Next**.

The following screen will display:

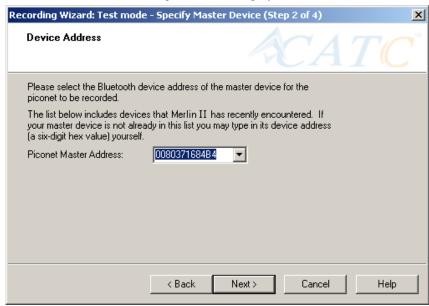

Step 6 Select the address for your piconet's Master device from the drop-down menu. If you prefer, you can type in the address into the box.

#### Step 7 Press Next.

The following screen will display. This screen will show the current settings for the recording:

| Recording Wizard: Test mode (Step 3 of 4)                                                                                                    | x        |
|----------------------------------------------------------------------------------------------------|----------|
| System is Ready<br>Initiate Search/Record                                                                                                    | TC       |
| Merlin II is now ready to synchronize to the test piconet using Bluetooth Test-mode and start recording. If your piconet is not currently established, please establish it now. Or, you can establish it right after proceeding to the next page, while Merlin II tries to synchronize to the piconet. |          |
| The following options will be used:                                                                                                    |          |
| Synchronization Method: Test-mode Frequency Band: Reduced-hopping mode Master address: 0080371684B4 Initial De-Whitening state: Do De-whiten Follow Master/Slave Switch: Yes                                                                                                    | Advanced |
| Press 'Next' to begin recording or 'Back' to return to the previous page.                                                                                                    |          |
| < Back Next > Cancel                                                                                                    | Help     |

The Advanced button will open the Recording Options dialog box. See Chapter 7 for details on the Recording Options dialog box.

#### Step 8 Press Next to begin the recording.

The following screen will display:

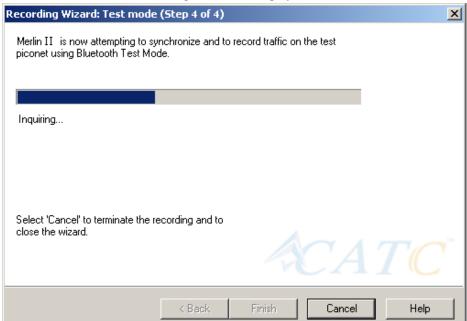

Step 9 When the recording finishes, the following screen will display. You can repeat the recording by pressing the **Repeat** button.

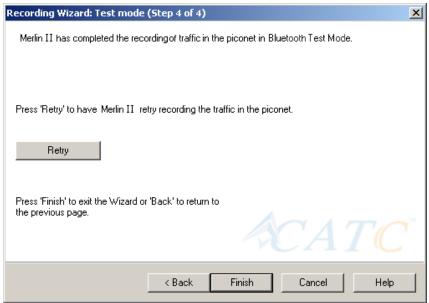

Step 10 To close the wizard, press Finish.

# 5.4 Recording in Single Frequency Mode

Step 1 In the Recording Type window, select the third radio button

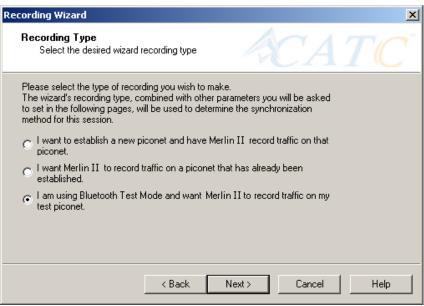

and click Next.

Step 2 In the Frequency Hopping Mode, window select the Fixed-Frequency Mode radio button, enter the appropriate values in the text boxes, and click Next.

| ecording Wizard: Test mode (                  | Step 1 of 4)                                                                           | ×    |
|-----------------------------------------------|----------------------------------------------------------------------------------------|------|
| Frequency Hopping Mode<br>Select hopping mode |                                                                                        |      |
|                                               | standard 79-frequency hopping mode;<br>may use one of the 23-frequency hopping<br>ies. |      |
|                                               | oping mode used by your Bluetooth devices.<br>'Reduced' or 'Fixed' hopping mode for    |      |
| C Standard (79-hop) mode                      |                                                                                        |      |
| C Reduced-hopping mode                        |                                                                                        |      |
| Fixed-frequency mode:                         |                                                                                        |      |
| DUT's Xmit frequency:                         | 2402 MHz                                                                               |      |
| DUT's Recv frequency:                         | 2404 MHz                                                                               |      |
|                                               | < Back Next > Cancel                                                                   | Help |

Step 3 In the Master Device address box, enter the BD Address for

#### your Master Device.

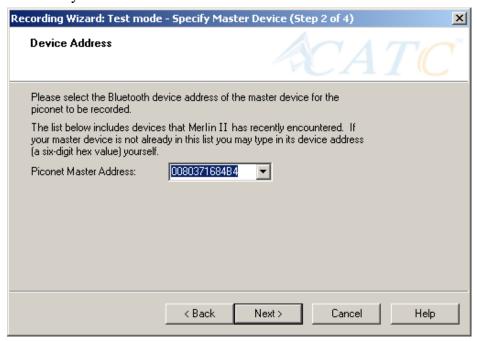

Step 4 Press Next.

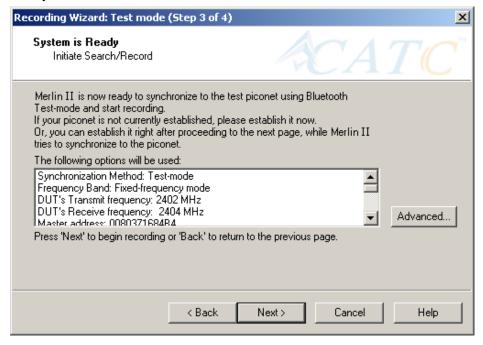

Step 5 Press Next. Merlin II then synchronizes with the Master

### device and begins recording.

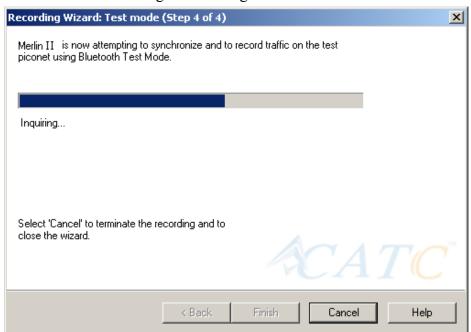

# 6. Recording Options

While the Recording Wizard provides a "walk through" process for setting the recording options, you can get a more detailed view and set more parameters through the "Recording Options" dialog box. The Recording Options dialog box presents all of the settings needed to make a recording. Once you have selected your recording options, you then select the recording mode by clicking the down-arrow on the Record button and selecting from the two mode options: Piconet and Inquiry. Merlin II will then use the relevant Recording Options for the selected mode. For example, if you select **Piconet** recording mode, Merlin II will use the options from the **Piconet** page in the Recording Options dialog box.

### 6.1 Recording Modes

Pressing the down-arrow on the Record button displays a menu with two Recording Modes:

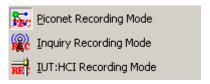

Selecting one of these modes tells the analyzer what sets of Recording Options it should use when you begin a recording.

**Note:** Selecting a Recording Mode from the menu does not cause the analyzer to begin recording. To begin recording, you must press the Recording button itself.

#### **Piconet recording**

Selecting **Piconet**, configures Merlin II to record piconet traffic using the parameters set in the Piconet page in the Recording Options dialog box. When you begin recording in this mode, Merlin II will to try to synchronize to a piconet that matches the Piconet parameters set in the Recording Options. The recorded traffic is captured off-the-air.

#### **Inquiry recording**

This mode configures Merlin II to record Inquiry traffic. When setting the Merlin II to Inquiry recording, the system is ready to perform a Bluetooth 'General' or 'Dedicated' inquiry, according to the parameters specified in the 'inquiry' page of the Recording Options. The recorded traffic would consist the transmitted packets as well as the responses received from Bluetooth devices in the area.

#### UT:HCI mode

Configures the system to exclusively record HCI traffic from IUTs. This recording mode bypasses the analyzer: HCI traffic from the IUT is recorded directly by the analyzer software without going through the analyzer. This means that you can record HCI traffic even if the analyzer is not turned on.

To record HCI traffic, first enable the recording of HCI traffic from IUTs. You do this in the HCI page of the Recording Options dialog. Then set the recording mode to something other than IUT:HCI. If you want to prevent the recording of HCI traffic from IUTs, disable it in the HCI page of the Recording Options dialog.

## 6.2 Opening the Recording Options Dialog Box

To open the **Recording Options** menu, click on the Tool Bar or select **Recording Options** under **Setup** on the Menu Bar.

You see the **Recording Options** window. By default, the **Piconet** options page displays:

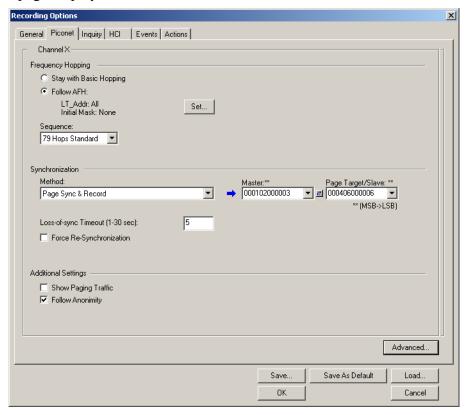

You will need to set options for each of the Recording Options pages. Generally, it is best to begin with the **General** and **Piconet** pages where you can set the type of recording, and then move on to the **Events** and **Actions** pages where you can set triggering events.

## 6.3 Recording Options - General

The General page controls the length of a recording and how it begins and ends. It is shown in the previous illustration. The General page display four boxes marked *Recording Type*, *Buffer Size*, *Trigger Position*, and *Options*.

#### **Recording type**

The **Recording Type** box presents options that control how Merlin II begins and ends a recording. The options are: *Snapshot, Manual Trigger,* and *Event Trigger*.

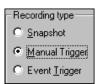

#### Snapshot

A Snapshot is a fixed-length recording whose size is determined by the "Buffer Size" box in the Recording Options dialog or by a manual click of the Stop button. Recording begins by clicking **REL** Record:Piconet on the Tool Bar and ends when either the selected buffer size is filled or you press the Stop button.

## Manual Trigger

A Manual Trigger recording is a one that is manually begun and ended. Recording is begun by pressing REL Record: Piconet on the Tool Bar. Recording continues in a circular manner within the limits set by the buffer size. Recording ends when is clicked on the Tool Bar or the Trigger button is pressed on the analyzer's front panel. If you press the Trigger button, recording will continue until the post-trigger memory has been filled.

#### Event Trigger

An Event Trigger recording is one that uses an event trigger to end the recording. Before recording begins, you define the event trigger in the Trigger Options dialog box. You begin the recording by clicking

REC Record:Piconet on the Tool Bar. Recording continues in a circular manner within the limits set by the buffer size. Once the trigger event occurs, some post-trigger recording occurs, then the recording ends.

**Note** In this mode, the recording can be stopped manually in the same way as for "manual trigger" mode.

## **Options**

The Options box contains two options:

## Beep When Trigger Occurs

Will cause the PC to beep when a trigger event has occurred.

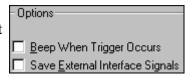

#### Save External Interface Signals

Will enable Merlin II to record input signals from a breakout board as fields in a trace.

#### **Buffer Size**

The Buffer Size box has a slide bar for adjusting the recording buffer size from 0.4 megabytes to 512 megabytes.

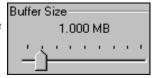

The Recording Type option determines how this buffer is used. Although there are 512 megabytes of physical memory in the analyzer, the efficiency of the recording ranges from 2:1 to 4:1 ratios of physical memory to actual Bluetooth traffic. Shorter Bluetooth packets yield a less efficient recording. The non-traffic portion of physical memory is utilized for control and timing information.

**Note** The scale is not linear and affords more granularity in the smaller buffer sizes.

## **Trigger Position**

The Trigger Position slide bar sets the amount of post-trigger recording that Merlin II will perform. It also allows adjustment of the location of the trigger within the defined buffer. You can adjust the Triggering Position between 1 and 99% post-Trigger.

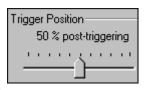

Trigger Position is available only when Manual Trigger or Event Trigger is selected as Recording type.

As an example, if the buffer size is set to 16MB, then for the following Trigger Position settings, the amount of pre- and post-Trigger data is

- 95% post-triggering: 0.8MB pre-trigger, 15.2MB post-trigger
- 75% post-triggering: 4MB pre-trigger, 12MB post-trigger
- 50% post-triggering: 8MB pre-trigger, 8MB post-trigger
- 25% post-triggering: 12MB pre-trigger, 4MB post-trigger
- 5% post-triggering: 15.2MB pre-trigger, 0.8MB post-trigger

**Note** When a Trigger occurs, recording continues until the post-Trigger amount of the buffer is filled.

#### **Debug**

## Enable CATC debug file

Checking this box enables the creation of a file that can be used by CATC Support to aid in debugging. This option should always be disabled unless you are requested to enable it by CATC personnel.

## 6.4 Recording Options - Piconet

The Recording Options dialog box has two pages for configuring how Bluetooth traffic is recorded: **Piconet**, which configures piconet recording sessions, and **Inquiry** which configures inquiry recording sessions.

For recording in Piconet mode, the **Piconet** page lets you specify the type of piconet you will be recording and how Merlin II should synchronize and record the piconet.

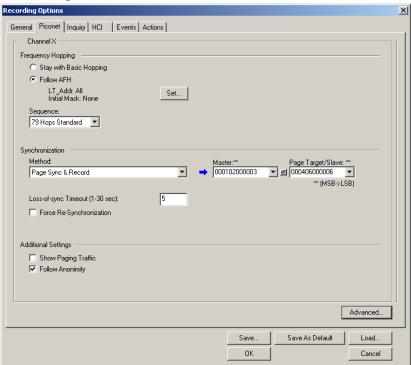

## **Frequency Hopping**

*Stay with Basic Hopping* - Configures the probe to use the Basic Hopping sequence as defined by the Bluetooth 1.1 specification.

*Follow AFH* - Configures the probe to use the Adaptive Frequency Hopping sequence as defined by the Bluetooth 1.2 specification.

*Set...* - Opens a dialog box for selecting the channels you would like Merlin II to use.

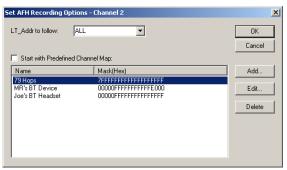

LT\_ADDr to Follow: Select devices to be followed.

**Start with Predefined Channel Map**: Tells Merlin II whether to use the selected channel map from the table. Select an AFH sequence from the list, check **Start with Predefined Channel Map**, then click **OK**.

**Add ...:** Opens a dialog box for selecting multiple channels. You can shift-click or control-click to select or deselect multiple channels. Add a name to the box marked **Name** and then click **OK** to close the dialog box and keep your selection.

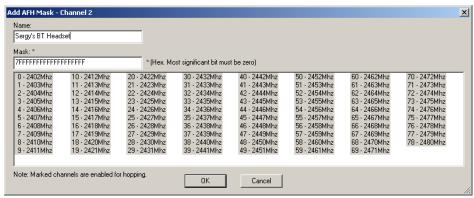

**Edit ...**: Opens the dialog box shown above and lets you change the current settings.

**Delete**: Deletes the selected AFH sequence.

Sequence:

79 Hops Standard

#### **Sequence**

The **Hop Sequence** menu presents the following three options:

- **79 Hops Standard** This is the option used for most recordings.
- Reduced Hop Restricts Merlin II to five hop frequencies defined in the test mode specification of the Bluetooth Specification. When Reduced Hop or Single Frequency is selected, the Sync method is set to Test Mode and cannot be modified by the user.
- Fixed Frequency Allows the transmit and receive frequency ranges to be specified. Selecting this option highlights the "DUT Xmit" and "DUT Recv" text boxes. When Reduced Hop or Single Frequency is selected, the Sync method is set to Test Mode and cannot be modified by the user.

Enter values into the two text boxes to the set the transmit and receive frequency ranges:

- DUT Xmit Freq, MHz (+2402) Allows the setting of the transmit signal for the Device Under Test
- DUT Recv Freq, MHz (+2404) Allows the setting of the receive signal for the Device Under Test

#### **Synchronization Method**

To record Bluetooth traffic, Merlin II needs to synchronize to the piconet under observation. Merlin II does not participate in the piconet and behaves as a passive listener. It needs,

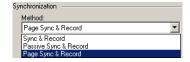

however, to communicate briefly with the devices in the piconet to learn the Master clock and frequency hopping sequence.

**Synchronization Method** options let you configure how Merlin II synchronizes to the piconet under observation. There are three options:

- Sync and Record
- Passive Sync & Record
- Page Sync & Record

**Note** If the selected Hop Sequence is "Reduced Hop" or "Single Frequency," the Sync Method is set to "Test Mode" and cannot be modified by the user.

To the right of the Sync Method menu are two menus which let you select or enter address for the devices in the piconet:

Master Address - Presents a drop-down list of Master devices found previously. You can also enter address values in this box.

Page Target -- Presents a drop-down list of Page Target devices found previously. You can also enter address values in this box.

Between the two text boxes is the following button:

- Swaps the Master and Page Target addresses.

## When to Use the Different Piconet Recording Modes

Page Sync & Record is the preferred option and should be used whenever possible. If Page Sync & Record can not be used, then Sync & Record should be used. Passive Sync and Record should be used only if the first two options can not be used.

#### Sync & Record

Sync and Record works just like "Page Sync and Record" except that Merlin II takes its sync data directly from the Master instead of the Slave devices. With Sync and Record, Merlin II conducts a General Inquiry to get hop frequency and clock information from the Master. Merlin II then waits to detect piconet traffic from the Master device's piconet. When the piconet is established, Merlin II is able to synchronize to the Master and begin recording. In contrast to "Page Sync and Record", "Sync and Record" can be run with or without an established piconet.

**Note** This mode can only be used to find master devices that support Inquiry Scan.

To perform a "Sync and Record", follow the steps below:

- Step 1 Turn on the Bluetooth devices under observation, and set up the master device so it is ready to respond to Inquiry scan. For a typical recording, ensure that the Master and Slave device(s) are not yet connected.
- In the Modes tab under Recording Options, enter the Master Step 2 Device's address.
- Start Merlin II recording by pressing the Step 3 REE Record:Piconet \* Record button on the toolbar.
- When the analyzer is able to Sync up to the Piconet Master Clock, Step 4 the Green Sync LED in the Merlin II front panel will start blinking.

- Step 5 Establish connection between the Bluetooth devices under analysis.
- Step 6 When Merlin II senses Piconet traffic, the Green **Sync** light goes ON solid, recording starts and the status bar in the bottom of the analyzer screen shows activity.

Recording may be stopped manually or when the recording buffer is filled.

**Note** After the Sync light starts blinking, a connection between the Bluetooth devices should be established within one (1) minute.

#### Passive Sync & Record

Passive Sync and Record is used in situations where the Master device and slave devices do not support Inquiry Scan mode. When selected, Merlin II enters Inquiry Scan and Page Scan mode and waits for a page from the Master device. When the piconet Master pages Merlin II, Merlin II obtains the information necessary for synchronization and then attempts to synchronize to the piconet controlled by that Master.

"Passive Sync and Record" is designed to be used with established piconets or *private device networks*.

## Running "Passive Sync and Record" with Established Piconets

For most situations, "Passive Sync and Record" will be run after a piconet has been established. The steps are as follows:

- Step 1 Establish a connection between two or more Bluetooth devices.
- Step 2 Under General Recording Options, select "Passive Sync & Record."
- Step 3 Under the Modes tab in Recording Options, enter the address for the piconet's master device.
- Step 4 Make up an address for Merlin II and enter it into the Page Target address in the Modes tab in Recording Options. Make sure you do not select an address for any other local device.
- Step 5 Press the record button on the toolbar in Merlin II to start a recording session.

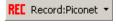

- Step 6 If necessary, have Master "discover" Merlin II through a General Inquiry.
- Step 7 From the Master device, initiate a page to Merlin II address. This action will enable Merlin II to synchronize to the piconet. However, the analyzer will not complete the page sequence from the Master. This will cause the Master to time out in this request.
- Step 8 At the end of this sequence, the green Sync light will go on solid,

recording will begin and activity will be displayed on the status bar in the bottom of the analyzer screen.

## Running "Passive Sync and Record" with Private Device Piconets

Because *private device networks* do not allow other devices to join the network, Merlin II needs to temporarily assume the identity of a slave in the network in order to join that network. To do this requires disabling the slave and beginning the operation without an established piconet. The following steps show the process.

- Step 1 Turn the Master device on and the slave device off. You need the slave device turned off so that Merlin II can take its place in the piconet.
- Step 2 Enter the slave's address into Merlin II's "Page Target" field in the Modes tab in the Recording Options dialog box.
- Step 3 Run "Passive Sync and Record." The Master will then page the slave's address and Merlin II will be able to sync.
- Step 4 When Merlin II synchronizes to the Master, turn the slave back on. When the Master re-pages the address the slave is admitted into the private network. Since Merlin II is passive in this mode, the slave and Merlin II do not conflict over the shared address. Merlin II is then able to record the traffic between the Master and slave.

## Page Sync & Record

"Page Sync and Record" is the recommended method of recording. "Page Sync and Record" should be implemented before a piconet is established. This mode causes Merlin II to perform a General Inquiry and collect sync information from the specified slave device when it responds. Merlin II then waits for the Master to begin paging the Slave devices. When paging begins, Merlin II synchronizes to the Master and begins recording.

Note In order for this mode to work, the intended Slave must support "inquiry scan".

The following steps describe the simplest way to use this mode:

- Step 1 Place both the "intended master" as well as its first "intended slave" into inquiry scan mode.
- Step 2 Have Merlin II perform a General Inquiry. You do this by pressing the BT Neighborhood button
- Step 3 After the General Inquiry completes, the addresses will populate the menus marked **Master Device** and **Page Target**. Select or enter the

addresses for both your Master Device and Page Target.

- Step 4 Click **OK** at the bottom of the window to close the Recording Options dialog box.
- Step 5 Press the REC Record: Piconet button found on Merlin II's toolbar. After approximately 20 seconds, the "SYNC" light on the front of Merlin II will begin to flash, meaning that Merlin II has acquired all the information it needs to fully synchronize with the piconet about to be established. At this point, you should establish the piconet using the devices previously defined as master and slave.
  - **Note** Inquiry Timeout is configurable (0 to 80 seconds) in the Recording Options General page.
- Step 6 When the piconet is established, the "Sync" light on the front of Merlin II will change from flashing to solid, indicating that Merlin II is fully synchronized to the piconet and is currently recording all traffic within that piconet.
  - **Note** If the "sync" light on the front of Merlin II does not change from flashing to solid it means that Merlin II did not synchronize with the piconet when it was established.

#### Loss of Sync Timeout (1-30 secs)

This value specifies the amount of time that Merlin II will wait for piconet traffic before determining that synchronization has been lost.

#### **Force Re-synchronization**

"Force Re-Synchronization" forces Merlin II to re-synchronize at the beginning of each "Sync & Record," "Passive Sync & Record," or "Sync & Record" operation. By default, "Force Re-Synchronization" is disabled (i.e., unchecked).

Unchecking the "Force Re-Synchronization" checkbox tells Merlin II to use its existing data on Bluetooth devices, thereby bypassing the synchronization process and saving a few seconds from the beginning of the trace. If you know that Merlin II's data is correct, you can uncheck this checkbox and cause Merlin II to try to use the existing data. If the data is incomplete or incorrect, however, Merlin II will automatically perform a refresh.

To examine Merlin II's Bluetooth data, open the Device List (View > Device List).

## **Show Paging Traffic**

Show Paging Traffic causes Merlin II to capture paging traffic between the Master and Page Target devices. This option is used only with Page Sync and Record Mode.

## **Follow Anonymity**

Allows Merlin II to follow devices that are using anonymity mode. Anonymity mode is an addressing mode in which devices are assigned Bluetooth addresses based on a pseudo-random value. Anonymity mode is defined in the Bluetooth 1.2 specification.

#### Advanced ...

The Advanced button opens a dialog box with additional piconet settings:

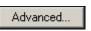

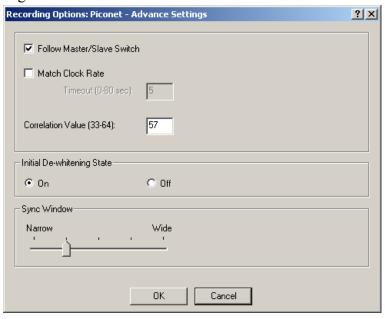

#### Follow Master/Slave Switch

If enabled, this option allows Merlin II to follow a role switch between a Master and Slave. This capability allows Merlin II to keep track of changes in a device's role when it changes from one role to another.

Merlin II is able to follow a role change by listening to the Slave device's Bluetooth clock and hop frequency as soon as it becomes a Master.

#### Match Clock Rate

Match Clock Rate is a useful option if the Master device's clock is inaccurate. Match Clock Rate causes Merlin II to do a General Inquiry to determine the Page Target's clock rate prior to synchronizing to the piconet. If unchecked, Merlin II will begin piconet synchronization without first doing a General Inquiry.

This option only works with Page Sync and Record mode.

#### Timeout (0-80 secs)

Default value for Inquiry Timeout is 20 seconds.

#### Correlation Value (33-64)

This value tells Merlin II how many bits in the sync word of each received packet must be matched in order for Merlin II to consider the packet valid and start recording.

This value specifies how long Merlin II should perform the Inquiry process for the General (unlimited) and Dedicated (limited) recording modes. After the specified time has elapsed, Merlin II will illuminate the trigger light on the front of the analyzer.

## Initial De-whitening State

De-Whiten On -- Turns on De-Whitening

De-Whiten Off -- Turns off De-Whitening

This setting controls the initial de-whitening state.

If "De-Whitening Off" is selected, Merlin II will try to synchronize without de-whitening the received packets, and assume that they were transmitted un-whitened.

If "De-Whitening On" is selected, Merlin II will use received packets to try to synchronize while it is performing a de-whitening process that complies with Bluetooth specifications.

This setting controls the initial state for the synchronization. After Merlin II has synchronized to the piconet, it will try to follow changes in the whitening scheme and dynamically track whitened and non-whitened traffic.

In case a recording was stopped and you want to restart a recording session of the same piconet, you should remember that Merlin II might still be synchronized to the same piconet. As Merlin II dynamically follows whitening scheme changes, it will not use the initial de-whitening state. However, if you want to force an initial de-whitening state, check the "Force Re-Synchronization" flag.

#### Sync Window

The Sync Window slide bar controls the amount of time that Merlin II should wait between receiving an Inquiry Response (which will cause the Sync LED to blink) and detecting Master-Slave piconet traffic (which will cause the Sync LED to turn solid.)

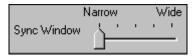

A "Narrow" setting means that the wait time will be minimal, a "Wide" setting means it will be "maximal." The default is "Narrow" and this is suitable for most recordings. However, if significant drift occurs between Merlin II's clock and that of the Master, Merlin II may not be able to sync properly to the piconet. Under these conditions, you should move the slide bar towards the "Wide" Setting. The slide bar has five discrete settings.

After sync is established, Merlin II will remain in sync as long as there is piconet traffic.

## 6.5 Recording Options - Inquiry

The **Inquiry** page configures how Merlin II records Inquiry traffic. Two main options are presented in the **Sync Method** drop-down menu: General (Unlimited) Inquiry and Dedicated (Limited) Inquiry. These options tell Merlin II what kind of Inquiry traffic it should expect to record.

This page includes settings only for Inquiry recording and BT Neighborhood.

#### General (Unlimited)

"General" means "General Inquiry" and is used to search for ALL Bluetooth devices that are within range, for the amount of time specified in the Inquiry Timeout field. Completion of the inquiry process is indicated by illumination of the "trigger" light on the front of the analyzer. All responding packets will be displayed when data upload from the analyzer completes.

#### Dedicated (Limited)

"Dedicated" means a specific class or group of Bluetooth devices (designated by the DIAC field of the Recording Options dialog). Selecting "Dedicated" causes Merlin II to search for all devices from a specific class or group that are within range, for the amount of time specified in the Inquiry Timeout field. Completion of the inquiry process is indicated by illumination of the "trigger" light on the front of the analyzer. All responding packets will be displayed when stop is selected.

#### Timeout (0-80 secs)

Default value for Inquiry Timeout is 20 seconds.

## Correlation Value (33-64)

This value tells Merlin II how many bits in the sync word of each received packet must be matched in order for Merlin II to consider the packet valid and start recording.

This value specifies how long Merlin II should perform the Inquiry process for the General (unlimited) and Dedicated (limited) recording modes. After the specified time has elapsed, Merlin II will illuminate the trigger light on the front of the analyzer.

#### BT Neighborhood

These options configure how the BT Neighborhood command behaves. BT Neighborhood is a utility that performs an Inquiry and then lists the local devices that it discovered.

- Use Default settings -- Sets the analyzer to record a General Inquiry with an Inquiry Timeout of 11 seconds.
- Match 'Inquiry' Recording Settings -- Sets the analyzer to use the settings you chose above under Hop Sequence, Inquiry Type, and Additional Settings.

# 6.6 Recording Options - Events

If you have selected **Event Trigger** mode under the **General** tab in the Recording Options screen, you may now select specific Bluetooth events using the **Events** tab on the **Recording Option** Screen. You can also use the **Actions** tab to define specific event sequences that will trigger Merlin II to record a Bluetooth session.

In addition, the **Events** and **Actions** screens allow you to specify which packets you want to include or exclude from the recording.

• Click the **Events** tab on the **Recording Options** screen.

You see the **Event Groups** window:

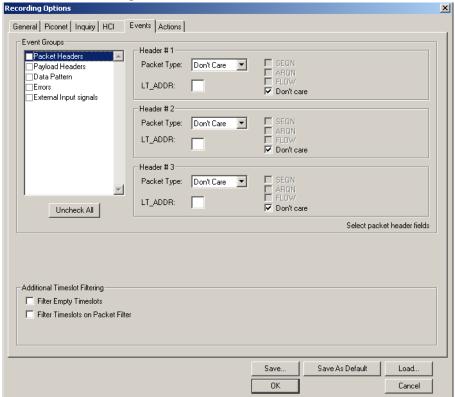

The Event triggering and filtering options allow you to set event conditions for errors and/or a variety of packet characteristics.

Clicking a check box causes further options to display in the right side of the window.

## Additional Timeslot Filtering

By default, Merlin II records frequency hop and timestamp information for all time slots in the Piconet under analysis, regardless of whether the time slot contained a Bluetooth packet. This means that in instances where there is little piconet traffic, Merlin II will display row after row of empty packets -- each representing an empty time slot. Through the use of timeslot filtering, these empty packets can be filtered out. Filtering out this information has the benefit of freeing memory so that more traffic can be recorded.

## **Filter Empty Slots**

If "Filter Empty Slots" is checked, Merlin II will exclude all empty time slots from a recording except for those that lie immediately in front of Bluetooth communications packets. These remaining empty packets are preserved to give timestamp and frequency hop reference data to the packets that follow.

## **Filter Slots on Packet Filter**

If filters are used to exclude FHS, DM1 or other packets, Merlin II will exclude these packets from a trace and mark their locations with empty packets. The result can be rows and rows of empty packets. The option "Filter Empty Slots" will not exclude these empty slots because they lie immediately in front of Bluetooth communications packets - even though those packets were not recorded. To eliminate these empty packets, select "Filter Slots on Packet Filter."

## Packet Headers

Clicking "Packet Headers" opens three sets of check boxes and menus on the right that represent fields within packet headers: Packet Type, Active Member Address, Flow Control, Acknowledgment, and Sequence Number.

• Select Packet Headers under Event Groups.

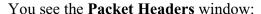

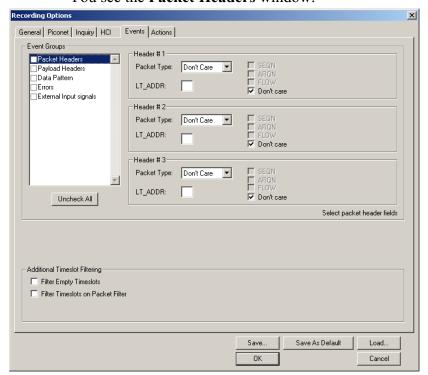

## **Packet Type**

The Packet Type drop down menu lets you select the following packet types for filtering or triggering: NULL, POLL, FHS, DM1, DH1, HV1, HV2, HV3/EV3, DV, AUX1/PS, DM3, DH3, EV4, EV5, DM5, or DH5.

Select "Don't Care" if you want Merlin II to ignore this field.

#### LT ADDR

(Logical Transport Address) The LT\_ADDR is a three bit slave address. To select packets from a particular slave device for filtering or triggering, enter an address into the LT\_ADDR text box. You can target up to three devices using the three text boxes.

#### SEQN, ARQN, and Flow Control Bits

To set event conditions on SEQN, ARQN, and Flow control, uncheck "Don't Care." Unchecking "Don't Care" sets the event condition to SEQN=0 AND ARQN=0 AND Flow=0. This action also puts a checkmark in the box marked "Packet Headers." A checkmark next to SEQN, ARQN, or Flow changes the value of this field from zero to one. For example, if SEQN is checked, the event condition becomes "SEQN=1 AND ARQN=0 AND Flow=0.

To cause Merlin II to ignore this set of check boxes, choose "don't care."

## Payload Headers

Clicking "Payload Headers" causes a series of options to display on the right for setting conditions on payload headers. You will see two sets of options - one for single slot packets such as DM1 packets and a second for multi-slot packets such as DM3 packets. Within each set is a menu for the Logical Channel and sub-options for Flow Control, and Payload length. These latter two options allow you to modify searches based on the Logical Channel. An example would be "Trigger on a start L2CAP message whose flow control bit is 1 and whose data field length is less than 20."

Select Payload Headers under Event Groups.

You see the Payload Headers window

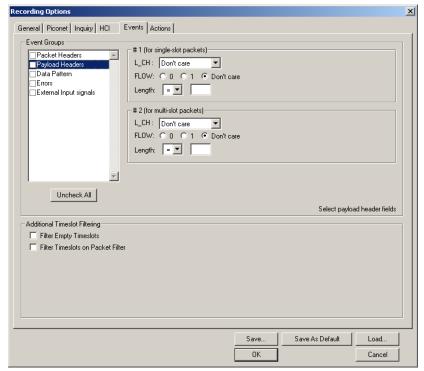

## L\_CH (Logical Channel)

The "L\_CH" drop down menu presents five options for setting conditions on the Logical Channel:

- Don't care
- 00 Undefined
- 01 L2CAP continue
- 10 L2CAP start
- 11 LMP message

Select "Don't care" if you do not want to set conditions on Logical Channel.

## **Flow**

Three "radio buttons" are presented for setting conditions based on Flow control:

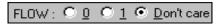

Don't care 00 undefined

01 L2CAP continue 10 L2CAP start

11 LMP message

- 0
- 1
- Don't care

Flow works in conjunction with the Logical Channel (L\_CH) menu - you select an option from the L\_CH menu and then select an option under Flow.

Select "Don't care" if you do not want to set conditions on Flow control.

## Length (in bytes)

Using both the drop down menu and the text box, you can set conditions based on data field length. The maximum length for a single slot packet is 29 bytes. The maximum length for multi-slot packets is 339 bytes.

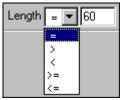

The drop-down menu gives you options for selecting operators such as "greater than" and "equal to." The text box to the right of the drop-down menu lets you enter values.

The Length option works in conjunction with the Logical Channel (L\_CH) menu - you first select an option from the L\_CH menu and then select an option under Length.

## Data Patterns

Clicking "Data Patterns" causes a text box to appear for entering patterns to be matched in the raw payload data. Patterns of up to eight hexidecimal bytes can be entered.

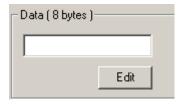

## Errors

Clicking "Errors" causes check boxes to appear for setting conditions for triggering or filtering based on packet/signaling/protocol errors. You can select one or a combination of errors.

Select Errors under Event Groups.